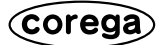

# **CG-WLBARGPX CG-WLBARGPX-P CG-WLBARGPX-U**

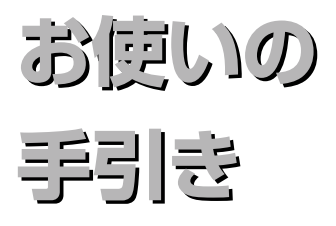

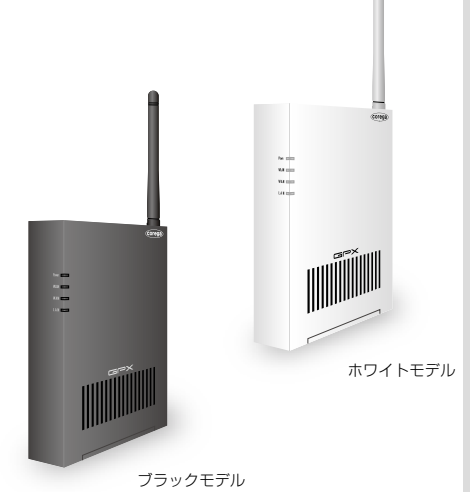

**PART1 お使いの前に**

付属品の確認 各部の名称と機能

#### **PART2 設定する**

ルータにモデムを接続する 無線LANアダプタのインストール(セット品のみ) 無線アクセスポイントに接続する ルータをお使いの環境にあわせて設定する

### **トラブル解決と Q&A**

- 無線LANのセキュリティは設定でき るの?
- 接続するすべてのパソコンもルータの 設定をしなければならないの?
- コレガ製品以外の無線LANアダプタ は使えないの?
- 無線LAN内蔵のパソコンからは接続 できないの?
- ルータを工場出荷時の状態に戻せますか?
- 無線LANアダプタの取り外し方法は?
- 無線LANアダプタの設定画面を表示 させる方法は?
- 無線LANアダプタのアンインストール 方法は?
- もっと詳しい取扱説明書はないの?

など

### **安全にお使いいただくためにお読みください**

ここには、使用者および他の人々への危害や財産への損害を未然に防ぎ、ご購入いただいた 製品を安全に正しくお使いいただくための注意事項が記載されています。使用されている警 告表示および絵記号の意味は次のようになっています。内容をよくご理解のうえ本文をお読 みください。

#### **警告表示の説明**

- **警告** この表示を無視し、誤った取り扱 いをすると、人が死亡または重傷 を負う可能性が想定される内容を 示しています。
- **注意** この表示を無視し、誤った取り扱 いをすると、人が傷害を負う可能 性が想定される内容および物的損 害のみの発生が想定される内容を 示しています。

#### **絵記号の説明**

この記号は警告・注意を喚起する ための記号です。記号の中または 近くに具体的な警告・注意事項が 示されています。

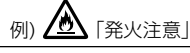

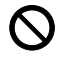

この記号は禁止行為を示すための 記号です。記号の中または近くに 具体的な禁止事項が示されていま す。

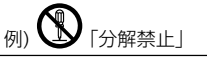

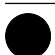

この記号は必ず行っていただきた い指示内容を示すための記号です。 記号の中または近くに具体的な指 示内容が示されています。

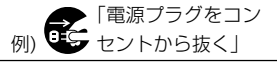

### **警告**

#### **家庭用電源(AC100V)以外では絶 対に使用しないでください。 禁 止**

異なる電圧で使用すると発煙、火災、 感電、故障の原因となります。

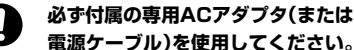

**電源ケーブル)を使用してください。** 本商品付属以外のACアダプタ(また は電源ケーブル)の使用は火災、感電、 故障の原因となります。

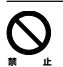

**強制指 示**

#### **電源ケーブルを傷つけたり、加工し たりしないでください。**

電源ケーブルに重いものをのせた り、加熱や無理な曲げ、ねじり、引っ 張ったりすると電源ケーブルを破損 し火災、感電の原因となります。また、 電源ケーブル(またはACアダプタ) をコンセントから抜くときにケーブ ル部を持って抜かないでください。

**禁 止**

**本商品(ACアダプタ含む)は風通し の悪い場所に設置しないでくださ い。**

過熱し、火災や破損の原因となるこ とがあります。

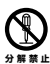

**本商品(ACアダプタ含む)を分解や 改造はしないでください。**

感電、火災、けが、故障の原因と なります。

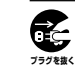

**本商品の通風孔などから液体や異 物が内部に入ったら、ACコンセント からプラグを抜いてください。**

そのまま使用を続けると、火災、感電 の原因となります。

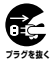

**煙が出たり、へんな臭いがしたら使用 を中止し、ACコンセントからプラグ を抜いてください。**

そのまま使用を続けると、火災、感電 の原因となります。

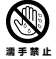

**濡れた手で本商品を扱わないでくだ さい。**

電源が接続された状態で、本商品の 操作や接続作業を行うと感電の原因 となります。

**本商品は一般事務、家庭での使用を 目的とした商品です。 禁 止**

> 本商品は、住宅設備・医療機器・原子力 設備や機器・航空宇宙機器・輸送設備 や機器などの人命に関わる設備や機 器および極めて高い信頼性を要求さ れる設備や機器としての使用、また はこれらに組み込んでの使用は意図 されておりません。これらの設備や 機器、制御システムなどに本商品は 使用しないでください。本商品の故 障により社会的な損害や二次的な被 害が発生するおそれがあります。

### **注意**

**本商品を多段積みで使用したり、通 風孔をふさいだりしないでくださ い。 禁 止**

> 内部に熱がこもり、火災や故障の原 因となることがあります。

**本商品の前後左右、および上部には十 分なスペースを確保してください。 強制指 示**

換気が悪くなると内部温度が上昇し 火災や故障の原因となります。また、 製品に使用しているアルミ電解コン デンサは、高い温度状態で使用し続 けると早期に寿命が尽きることがあ ります。寿命が尽きた状態で使用し 続けると、電解液の漏れや枯渇が生 じ、異臭の発生や発煙、火災の原因と なることがあります。

**本商品を次のような場所で使用や保 管はしないでください。**

- ・ 直射日光のあたる場所
- ・ 暖房器具の近くなどの高温になる場 所
- ・ 急激な温度変化のある場所(結露す るような場所)
- ・ 湿気の多い場所や水などの液体が かかる場所
	- ・ 振動の激しい場所
	- ・ ほこりの多い場所や、じゅうたん 等の保温性、保湿性の高い場所
	- ・ 腐食性ガスの発生する場所
	- ・ 台所、浴室、洗面所などの水気や湿 気が多い場所
	- ・ ユニットバスや天井裏など高温・ 多湿で風通しの悪い場所
	- ・ 壁の中などお手入れが不可能な場 所
	- ・ 強い磁気や電磁波が発生する装置 が近くにある場所

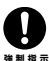

**禁 止**

**禁 止 图** 

**水濡禁止**

 $\mathbb S$ 

#### **事故防止のため、お手入れ可能な場 所に設置してください。**

本商品(ACアダプタ含む)にほこりな どが付着していると発煙や火災の原 因となる場合があります。ほこりな どが付着している場合は、電源を 切った状態にしてから乾いた布でよ く拭き取ってください。

**雷のときは本商品や接続されている ケーブル類に触らないでください。 禁 止**

落雷による感電の原因となります。

**本商品を落としたり、強い衝撃を与 えないでください。**

故障の原因となることがあります。

3

### **無線製品をご利用の際のご注意**

#### **■電波に関するご注意**

本製品を下記のような状況でご使用になるこ とはおやめください。また、設置の前に必ず 本書裏面をお読みください。

- ・心臓ペースメーカの近くで本製品をご使用に ならないでください。心臓ペースメーカに電 磁妨害を及ぼし、生命の危険があります。
- ・医療機器の近くで本製品をご使用にならな いでください。医療機器に電磁妨害を及ぼ し、生命の危険があります。
- ・電子レンジの近くで本製品をご使用になら ないでください。電子レンジによって、本 製品の無線通信への電磁妨害が発生します。

この機器の製品仕様に記載されている使用周 波数帯では、電子レンジ等の産業・科学・医療 用機器のほか、工場の製造ライン等で使用さ れている移動体識別用の構内無線局(免許を 要する無線局)及び特定小電力無線局(免許 を要しない無線局)並びにアマチュア無線局 (免許を要する無線局)が運用されています。

- 1 この機器を使用する前に、近くで移動体識 別用の構内無線局及び特定小電力無線局、 アマチュア無線局が運用されていないこと を確認してください。
- 2 万一、この機器から移動体識別用の構内無 線局に対して有害な電波干渉の事例が発生 した場合には、速やかに使用周波数を変更 するか、電波の発射を停止した上、本書に 記載されている連絡先にご連絡いた だき、 混信回避のための処置(例:パーティショ ンの設置など)についてご相談ください。
- 3 その他、この機器から移動体識別用の特定 小電力無線局あるいはアマチュア無線局に 対して有害な電波干渉の事例が発生した場 合など、何かお困りのことが起きたとき は、弊社サポートセンタへお問い合わせく ださい。

### **■セキュリティに関するご注意**

無線LANでは、LANケーブルを使用する代 わりに電波を利用してパソコン等と無線アク セスポイント間で情報のやり取りを行うた め、電波の届く範囲内であれば自由に LAN 接続が可能であるという利点があります。そ の反面、電波はある範囲であれば障害物(壁 等)を超えてすべての場所に届くため、セ キュリティに関する設定を行っていない場 合、次のような問題が発生する可能性があり ます。

#### ●通信内容を盗み見られる

悪意ある第三者が電波を故意に傍受し、

- ・ID やパスワードまたはクレジットカー ド番号等の個人情報
- ・メールの内容

などの通信内容を盗み見られる可能性があ ります。

#### ●不正に侵入される

悪意ある第三者が無断で個人や会社内の ネットワークへアクセスし、

- ・個人情報や機密情報を取り出す(情報漏洩)
- ・特定の人物になりすまして通信し、不正 な情報を流す(なりすまし)
- ・傍受した通信内容を書き換えて発信する (改ざん)
- ・コンピュータウィルスなどを流し、デー タやシステムを破壊する(破壊)

などの行為をされてしまう可能性がありま す。本来、無線 LAN カードや無線アクセ スポイントは、これらの問題に対応するた めのセキュリティの仕組みを持っています ので、無線 LAN 製品のセキュリティに関 する設定を行って製品を使用することで、 その問題が発生する可能性は少なくなりま す。セキュリティの設定を行わないで使用 した場合の問題を十分に理解した上で、お 客様自身の判断と責任においてセキュリ ティに関する設定を行い、製品を使用する ことをお薦めします。

### **本書の読み方**

本書で使用している記号や表記には、次のような意味があります。

#### **●記号について**

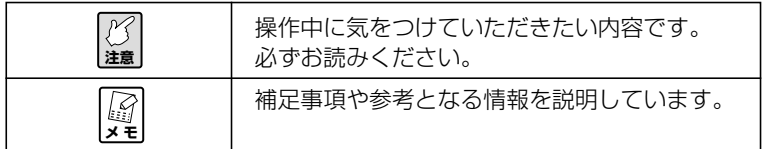

#### **●表記について**

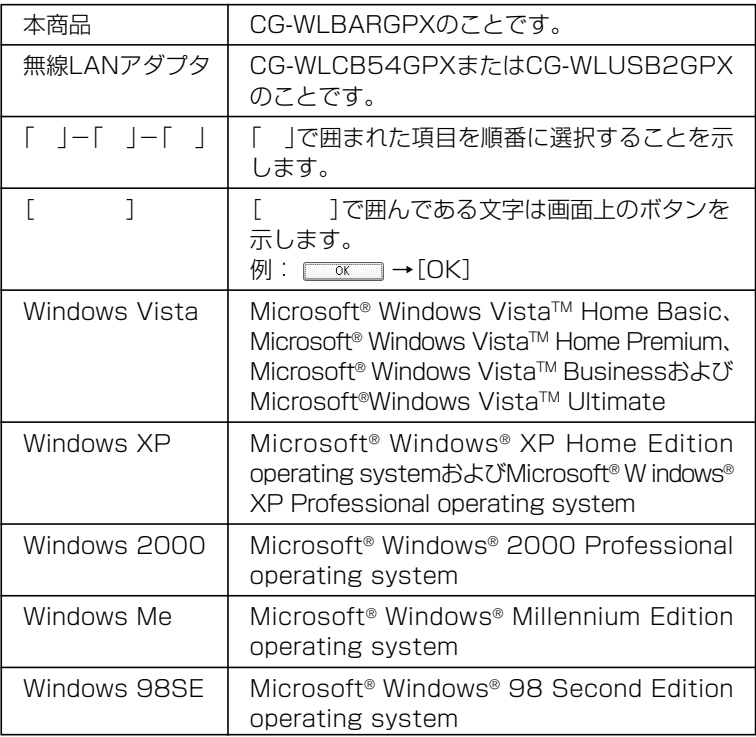

※本書では、複数の OS を「Windows Vista/XP」のように併記する場合があります。

#### **●イラスト、画面について**

本書に記載のイラストや画面は、実際と多少異なることがあります。

<u>目次</u>

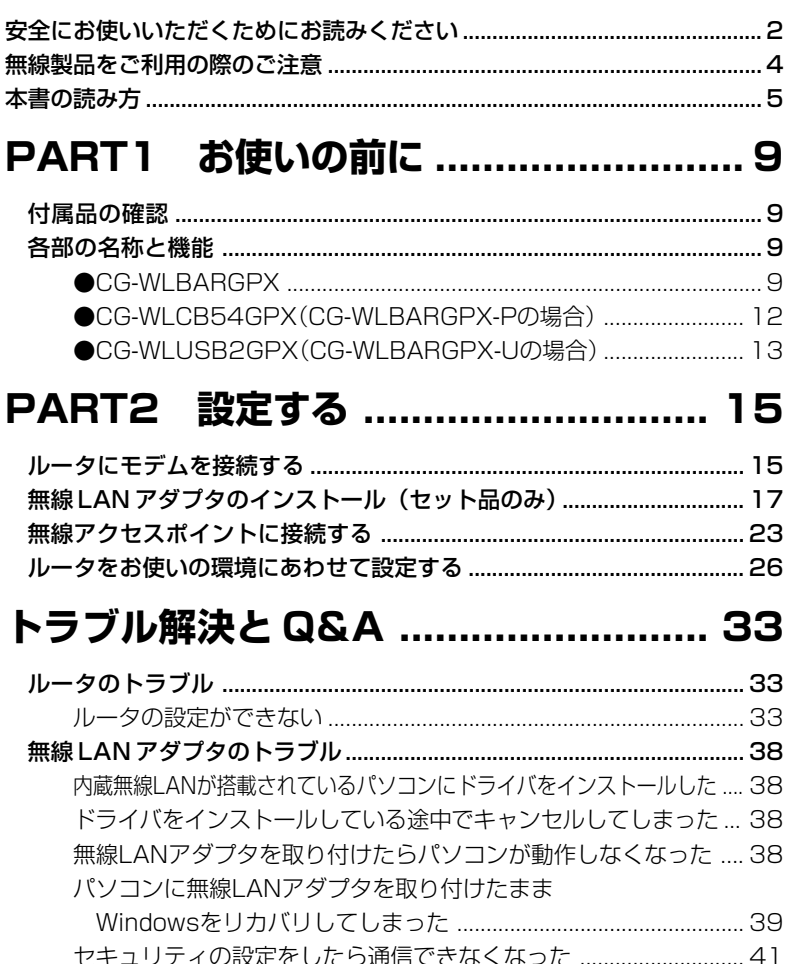

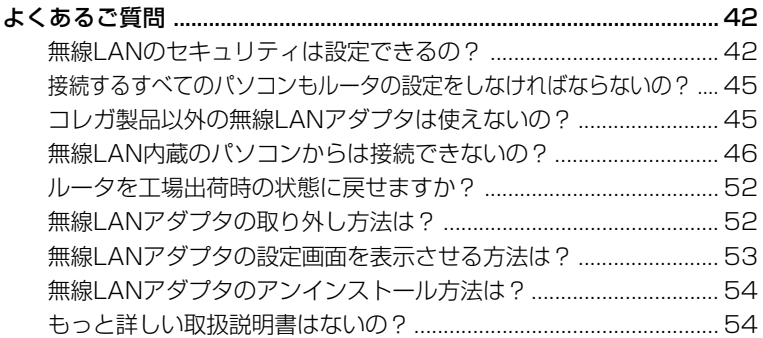

### トラブル・疑問が解決しないときは ....... 57

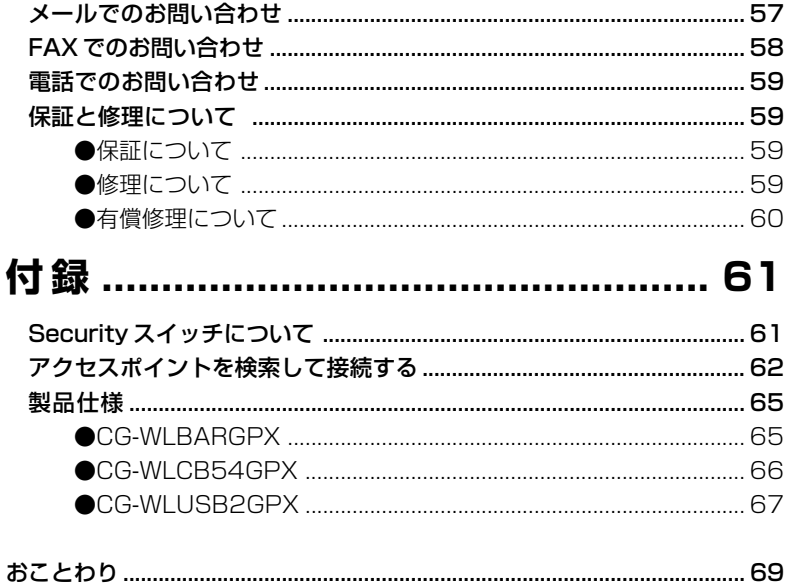

# **PART1 お使いの前に**

### **付属品の確認**

まずはじめに次のものが同梱されていることを確認してください。万が一、欠 品・不良などがございましたらお買い上げいただいた販売店までご連絡ください。

□ CG-WLBARGPX 本体 □ AC アダプタ □ LAN ケーブル □ CG-WLCB54GPX または CG-WLUSB2GPX (セット品のみ付属) □ユーティリティディスク(CD-ROM:セット品のみ付属) □お使いの手引き(本書) □ □電波干渉注意ラベル □製品保証書

### **各部の名称と機能**

#### **● CG-WLBARGPX**

#### ■前面

① Power LED(青) 点灯:本商品の電源が入っています。 点滅:セルフテスト中です。 消灯:電源が入っていません。 ② WLAN LED(青) 無線通信が可能な状態のときに点滅します。 ③ WAN LED(青) 本体背面の WAN ポートがつながっているときに点灯し ます。 ④ LAN LED(青)

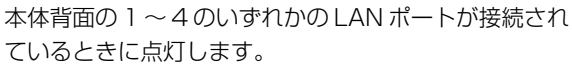

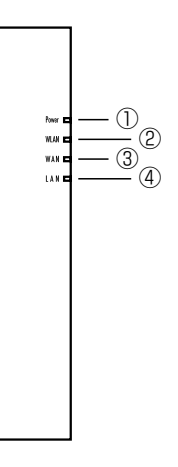

1

1 <del>■上面</del><br>1 ①アンテナ

電波の送受信部です。

② WPS ボタン

WPS (Wi-Fi Protected Setup)接続するた めのボタンです。

**(3) WPS LED (緑)** 

WPS の状態が表示されます。

- 点滅:WPS を設定中です。
- 点灯:WPS が動作中または未設定です。

#### ■背面

- ① Security スイッチ ハードウェア上で無線セキュリティの状態を切り換え ることができます。設定画面の設定より優先されま す。詳しくは「Securityスイッチについて」(P.61) をご覧ください。
- ② LAN ポート

パソコンやハブを接続するためのポートです。

- **③ LAN ポート LED (緑)** 
	- LAN ポートの状態が表示されます。
	- 点灯:ケーブルが正常につながっています。
	- 点滅:データ通信中です。
	- 消灯:ケーブルがつながっていません。

#### ④ WAN ポート

本商品とモデム、またはメディアコンバータなど、既存のネットワーク(イ ンターネット)につなぐためのポートです。

#### ⑤初期化ボタン

ルータの設定内容を工場出荷時の状態に戻す(初期化する)ことができま す。詳しくは「ルータを工場出荷時の状態に戻せますか?」(P.52)をご覧 ください。

⑥ DC ジャック

付属の専用 AC アダプタをつなぐためのコネクタです。

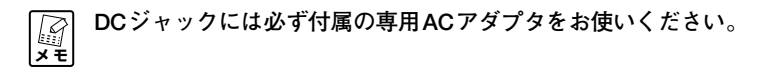

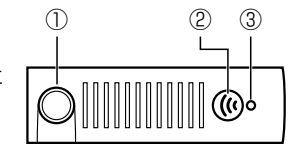

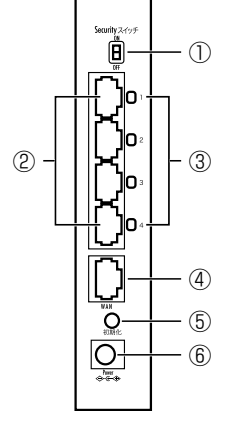

1 ■底面 ①スタンド

本商品を縦置きにするときに 90 度回転させてお使いください。

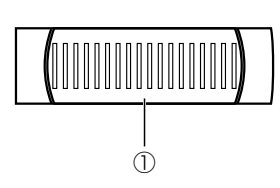

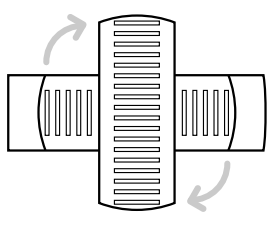

#### ■左側面

#### ①ゴム足

ルータを横置きにするときにお使いください ②製品ラベル

商品名が記載されています。

- ③ファームウェアバージョンラベル 工場出荷時のファームウェアのバー ジョンが記載されています。 ④シリアル番号ラベル
	- ルータのシリアル番号とリビジョン が記載されています。
- ⑤ IP アドレス(ルータ機能 ON) ルータ機能ONのときのLAN側IP アドレスが記載されています。
- ⑥ IP アドレス(ルータ機能 OFF) ルータ機能OFFのときのLAN側IP アドレスが記載されています。実際 にはお使いの環境によって LAN 側 IPアドレスは変更されます。詳しく

は、P.30 の **2** をご覧ください。

- ⑦ MAC アドレスラベル(ネットワーク名)
- ルータのネットワーク名が記載されています。ネットワーク名は、MACアド レスおよび SSID を兼ねています。
- ⑧初期 PIN コードラベル(ネットワークキー)

ルータの初期 PIN コード(ネットワークキー)が記載されています。

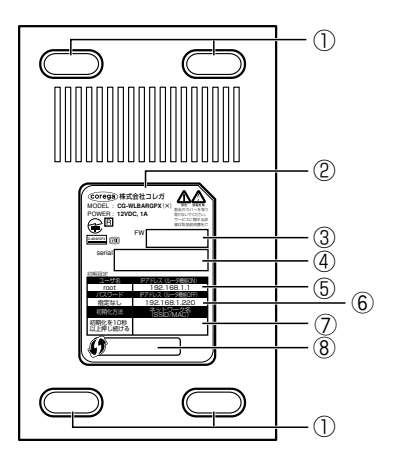

#### ● CG-WLCB54GPX (CG-WLBARGPX-Pの場合)

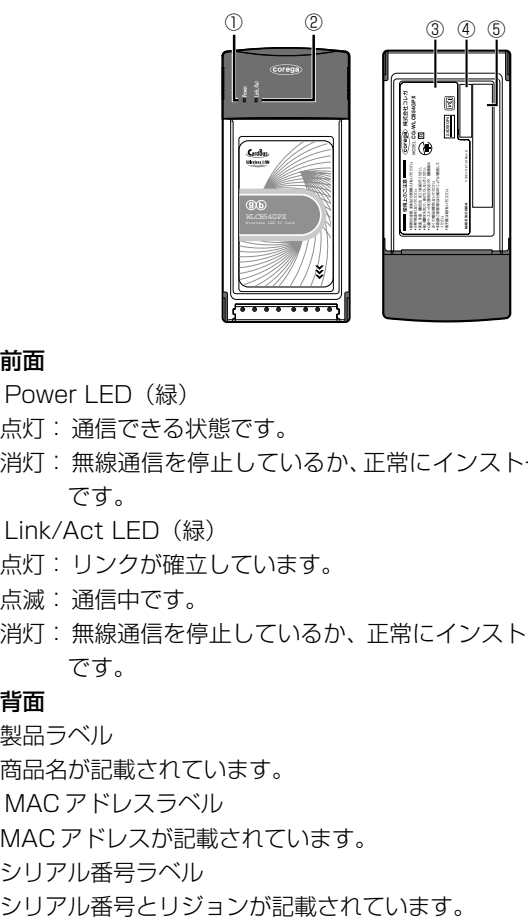

#### ■前面

1

① Power LED(緑)

点灯: 通信できる状態です。

- 消灯: 無線通信を停止しているか、正常にインストールされていない状態 です。
- ② Link/Act LED(緑)
	- 点灯: リンクが確立しています。
	- 点滅: 通信中です。
	- 消灯: 無線通信を停止しているか、正常にインストールされていない状態 です。

#### ■背面

③製品ラベル

商品名が記載されています。

④ MAC アドレスラベル

MAC アドレスが記載されています。

- ⑤シリアル番号ラベル
	-

#### **● CG-WLUSB2GPX(CG-WLBARGPX-U の場合)**

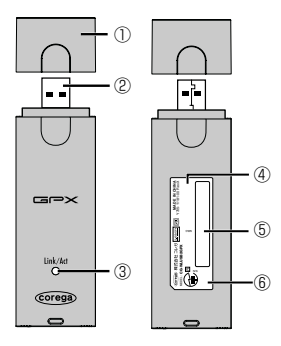

#### ■前面

①キャップ

使用しないときに装着し、USB プラグを保護します。

② USB プラグ

パソコンの USB ポートに装着します。

- ③ Link/Act LED(緑)
	- 点滅:通信中です。

消灯:通信待機状態です。

#### ■背面

④ MAC アドレスラベル

MAC アドレスが記載されています。

⑤シリアル番号ラベル

シリアル番号とリビジョンが記載されています。

⑥製品ラベル

商品名が記載されています。

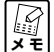

製品ラベルの  **<b> 200 % 製品ラベルの 22** の無線機器が 2.4GHz 帯を使用し、 変調 **方式として DS-SS と OFDM 変調方式を採用、想定される干渉距 離は40mであることを表します。また、周辺数変更の可否として、 全帯域を使用し、かつ「構内局」あるいは「特小局」、「アマチュ** マートリング<br>アラスティル - SB ポートに装着します。<br>- SB ポートに装着します。<br>グ<br>USB ポートに装着します。<br>グ<br>DSB ポートに装着します。<br>エロートに装着します。<br>精機状態です。<br>精機状態です。<br>ラベルク<del>ーコ</del>は、この無線<br>ラスラベル<br>ラスラベルの一つのであることを表します。<br>またして DS-SS と OFDM 変情<br>おうないのであることを表します。<br>軽は40mであることを表します。<br>全帯域を使用し、かつ「構内局」

1

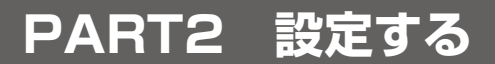

### **ルータにモデムを接続する**

図のようにルータをモデムに接続します。ルータをお使いになる前に、モデム にパソコンを接続して使用されていた場合は、モデムの電源を切り、30分ほ ど時間を空けてから接続してください。

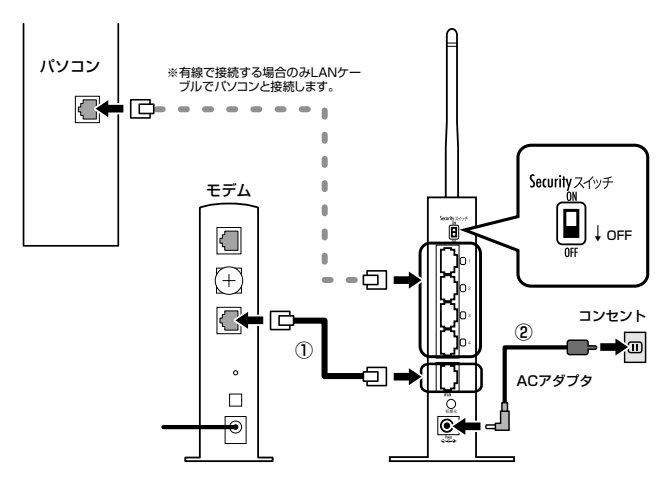

1 ルータ背面のSecurityスイッチが「OFF」になっていることを確認し、 ルータの WAN ポートとモデムの LAN ポートを LAN ケーブルで接続 します(①)。

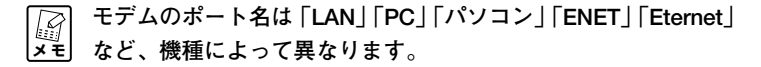

- 2 付属の専用 AC アダプタを接続し、ルータの電源を入れます(②)。
- 3 前面の Power LED が点灯→点滅→点灯と変わり、ルータが起動した ことを確認します。

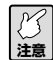

**ルータが起動するまでにおよそ2分程度かかります。ルータの起 動が完了するまでしばらくお待ちください。**

次からはお使いの環境により設定手順が異なります。次のフローチャートで手 順を確認してください。

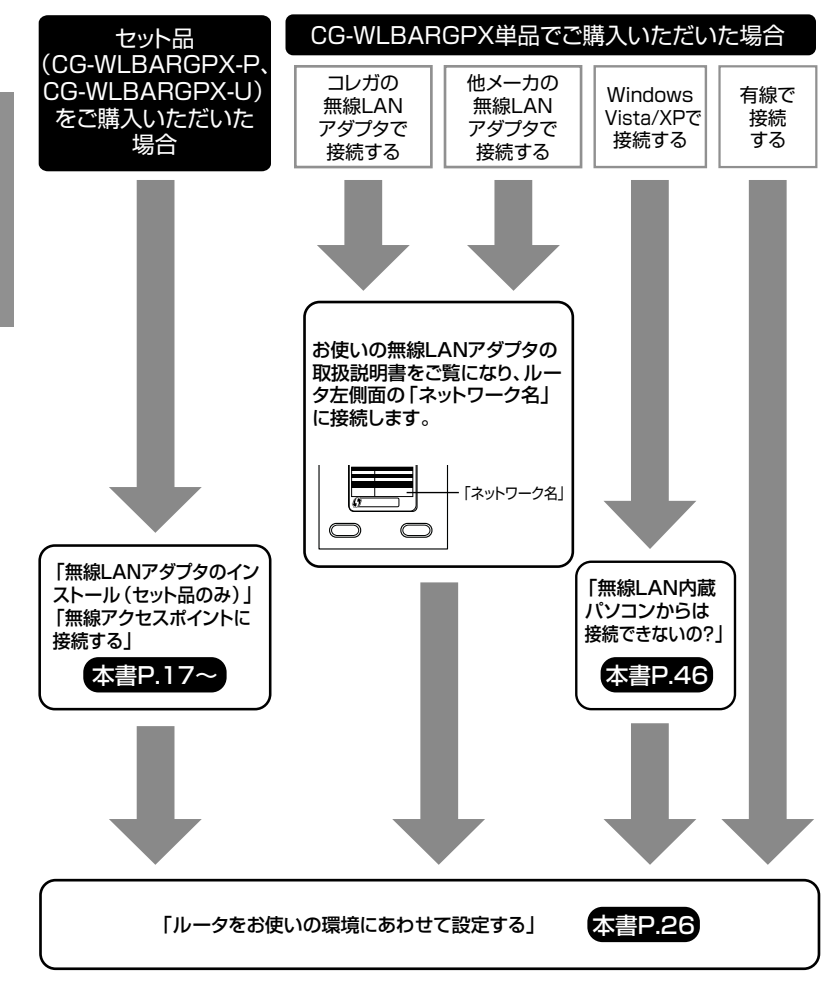

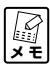

**有線、無線を問わずパソコンを複数台お持ちの場合は、はじめの 1台のみ「ルータをお使いの環境にあわせて設定する」(P.26)を ご覧になり、ルータを設定します。2 台目以降のパソコンはルー タを設定する必要はありません。**

## **無線LANアダプタのインストール(セット品のみ)**

セット品には付属の無線 LAN アダプタ(CG-WLBARGPX-P には CG-WLCB54GPX、CG-WLBARGPX-Uには CG-WLUSB2GPX)が付属して います。ルータとモデムの接続が完了したら、無線LANアダプタとルータを 接続します。

- **・現在使用中のアプリケーションをすべて終了させてください。**
- **注意 ・ウィルス対策ソフトやセキュリティ対策ソフトがパソコンにイ ンストールされている場合は、CD-ROMが起動しない場合があ ります。一時的に対策ソフトを停止してから CD-ROM を起動 してください。なお、対策ソフトの停止方法については、各ソ フトウェアメーカにお問い合わせください。**
- 1 ユーティリティディスクをパソコンのCD-ROMドライブにセットしま す。

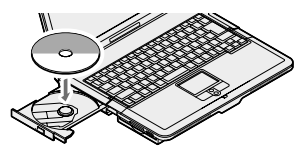

Windows XP/2000の場合は、手順3 (P.18)に進みます。

2 Windows Vistaの場合、次の画面が表示されます。「setup.exeの実 行」をクリックします。

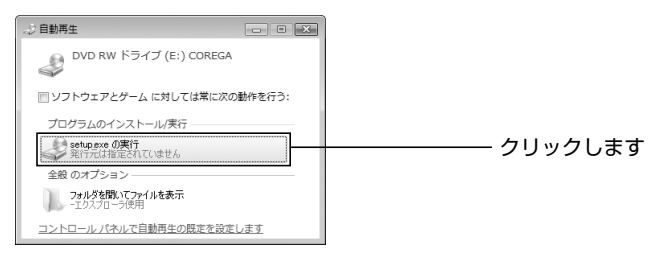

引き続き「ユーザーアカウント制御」画面が表示されますので、「許可」 をクリックします。

3 次の画面が表示されます(しばらく待っても表示されない場合は、「マ イコンピュータ」のCD-ROMのアイコンをダブルクリックしてくださ い)。[かんたんスタート]をクリックします。

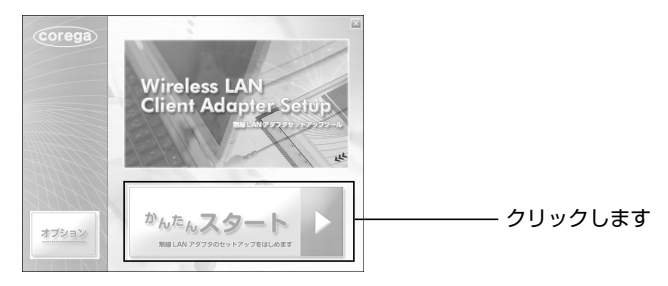

4 「インストール開始]をクリックします。

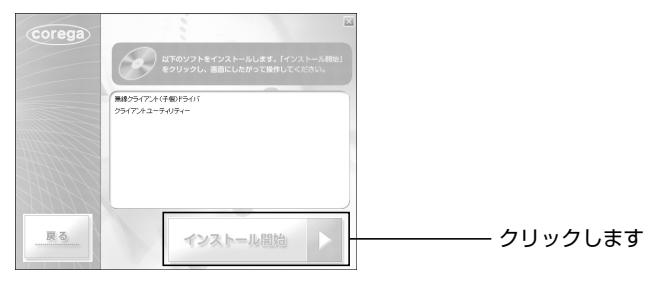

5 [次へ] をクリックします。

#### Windows Vista

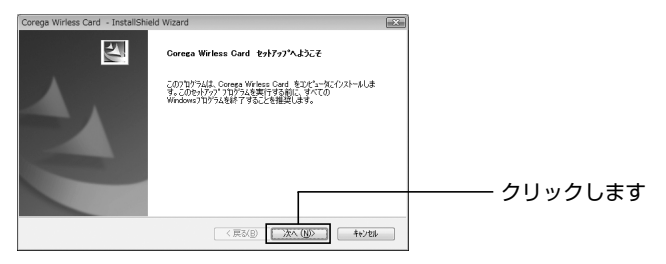

#### Windows XP/2000

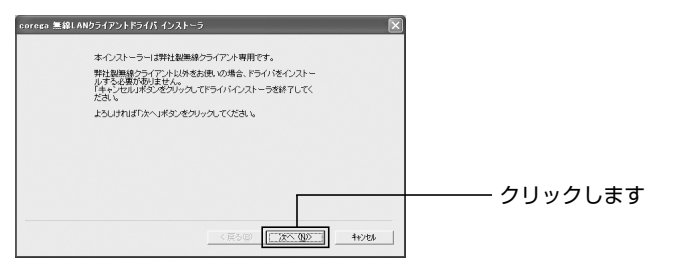

6 使用許諾書をご覧になり、「使用許諾契約の全条項に同意します」また は「同意する」を選択して、[次へ]をクリックします。

#### Windows Vista

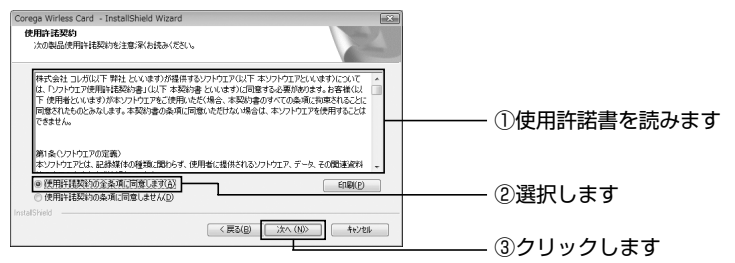

#### Windows XP/2000

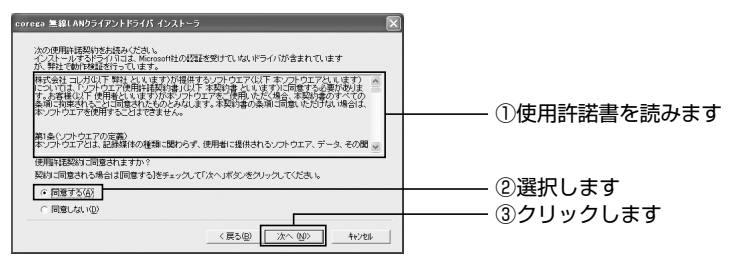

Windows XP/2000の場合は手順 8 (P.20)に進みます。

7 Windows Vistaの場合、次の画面が複数回表示されます。「このドラ イバソフトウェアをインストールします」をクリックします。 弊社で動作を確認しています。

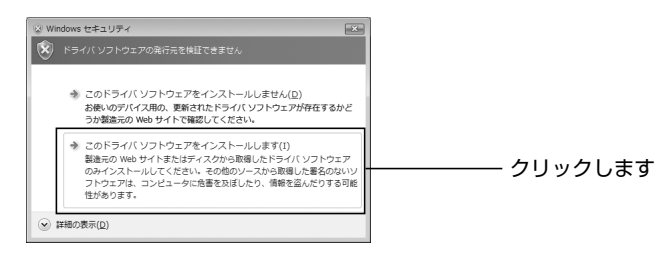

8 次の画面が表示されますので、お使いのパソコンに無線LANアダプタ を取り付けます。

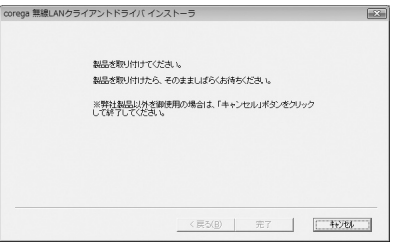

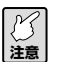

**パソコンへの取り付けは、お使いのパソコンの取扱説明書をご覧 ください。**

9 ドライバの読み込みが始まります。次の画面が表示されるまでお待ちく ださい。画面が表示されたら[完了]をクリックします。

#### Windows Vista

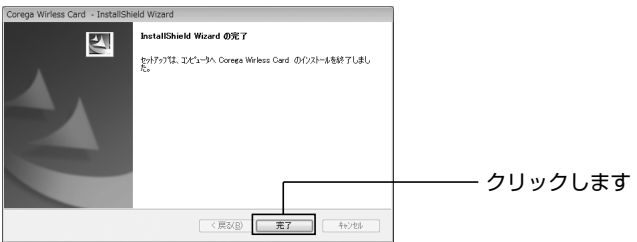

Windows XP/2000

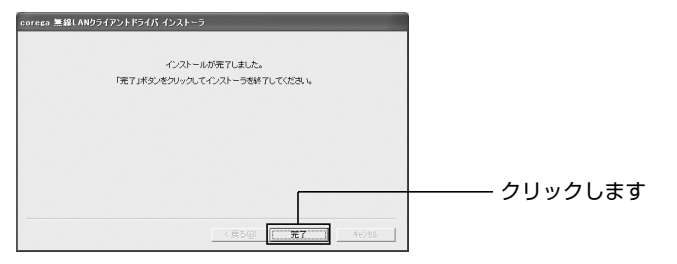

以上でドライバのインストールは完了です。

10 引き続きクライアントユーティリティのインストールが始まります。 「次へ」をクリックします。

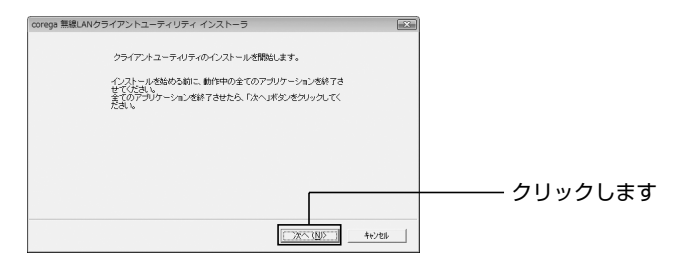

11 使用許諾書をご覧になり、「同意する| を選択して [次へ] をクリック します。

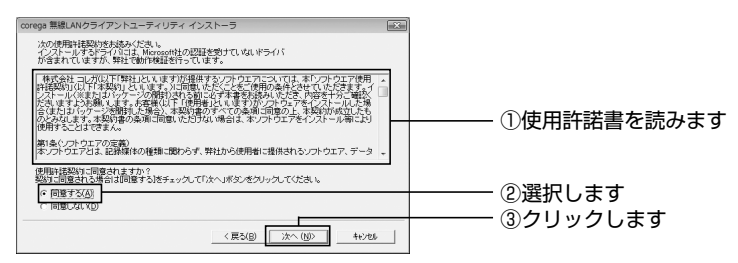

12 [次へ] をクリックします。

クライアントユーティリティの保存先を指定する場合は、[参照]をク リックして保存先を指定します。

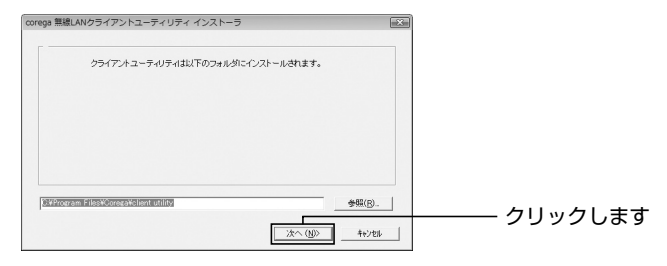

Windows XP/2000 の場合は手順 14 に進みます。

13 Windows Vistaの場合、次の画面が表示されます。「このドライバソ フトウェアをインストールします」をクリックします。 弊社で動作を確認しています。

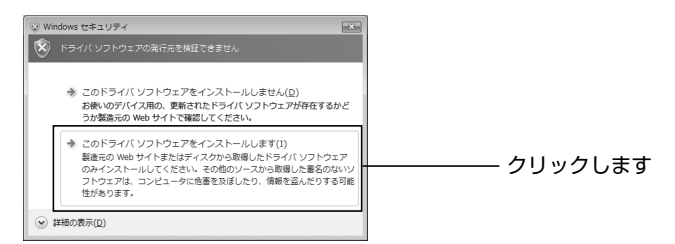

14 クライアントユーティリティのインストールが始まります。次の画面が 表示されるまでお待ちください。表示されたら[OK]をクリックします。

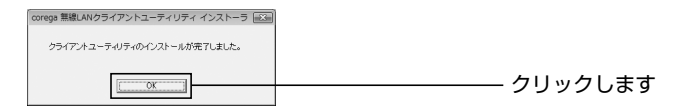

以上でクライアントユーティリティのインストールは完了です。

続いて、無線アクセスポイントに接続します。 接続手順は「無線アクセスポイントに接続する」(P.23)をご覧ください。

### **無線アクセスポイントに接続する**

1 「無線クライアントユーティリティ インストール直後の画面で [Wi-Fi Protected Setup で自動接続]をクリックします。

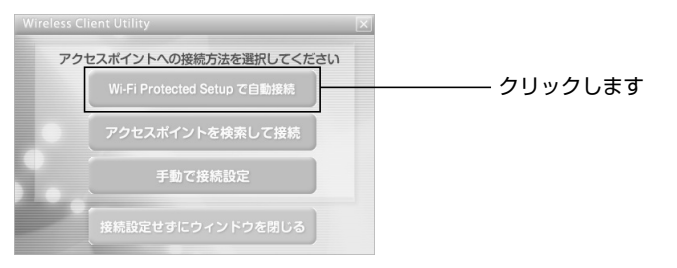

2

- 【*公*<br>メモ
- **・WPSを使って接続しない場合は、「アクセスポイントを検索し て接続する」(P.62)をご覧ください。**
	- **・この画面は「無線クライアントユーティリティ」のトップ画面 から[プロファイルの管理]-[新規追加]をクリックして表 示させることができます。**
- 2 「プッシュボタンによる接続] をクリックします。

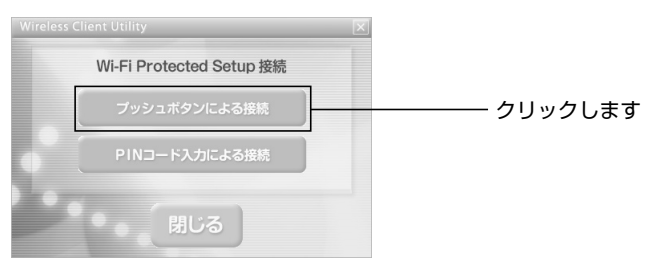

3 本商品上面の WPS ボタンを 2 秒以上押し、WPS LED が緑色に点滅 したことを確認します。

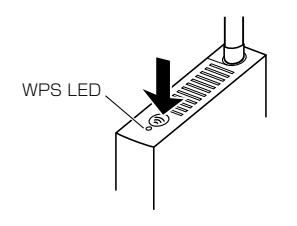

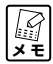

**WPS LED の動作は次の表を参考にしてください(数字はおよそ の秒数を表します)。**

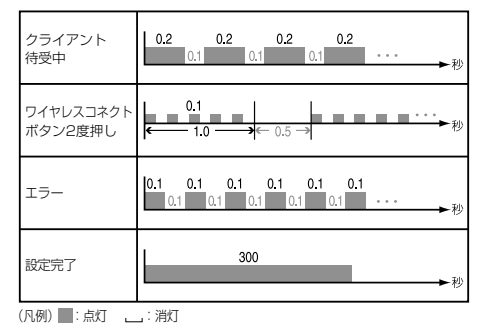

4 [Wi-Fi PROTECTED SETUP]をクリックします。

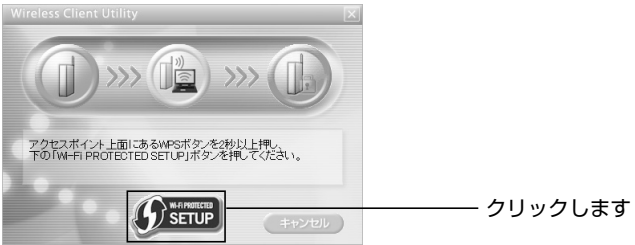

#### **注意 信号を受信しやすいように本商品に近づけて行ってください。**

5 アクセスポイントの検索が始まります。

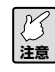

**検索は2分間行いますが、お使いの環境によって時間がかかる場 合があります。**

6 引き続き設定の読み込みが始まります。

7 「設定完了」と表示されたら[閉じる]をクリックします。

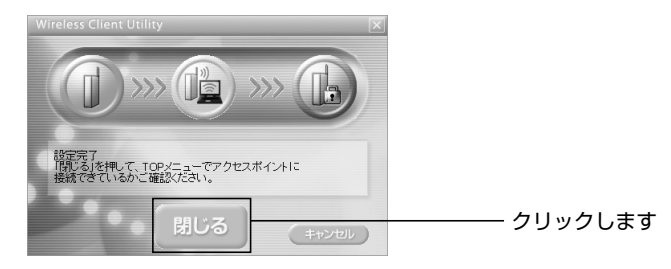

2

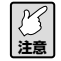

**「設定に失敗しました」と表示された場合は、[戻る]をクリック し、手順 1 からやり直してください。**

〈設定に失敗した場合〉

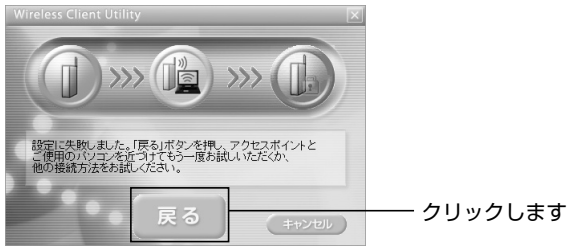

8 「xxxxのアクセスポイントに接続しています」と表示されれば接続完了 です。画面右上の & をクリックしてクライアントユーティリティとイ ンストール画面を閉じます。

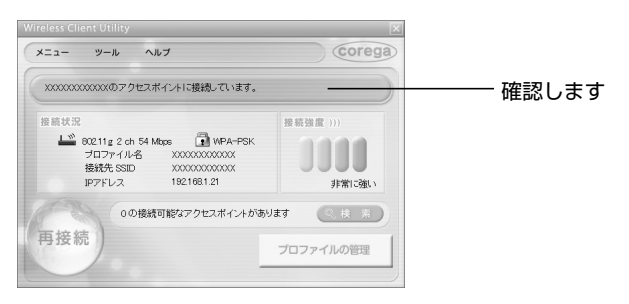

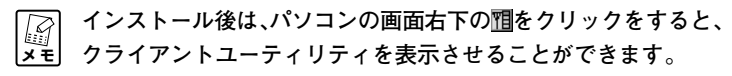

### **ルータをお使いの環境にあわせて設定する**

本商品に接続された 1 台のパソコンから設定します。

- **注意 ウイルス対策ソフトやセキュリティ対策ソフトがパソコンにイン ストールされている場合は、ルータが正しく設定できない可能性 があります。一時的に対策ソフトを停止してください。なお、対 策ソフトの停止方法については、各ソフトウェアメーカにお問い 合わせください。**
- 1 パソコンからInternet ExplorerまたはSafariを起動し、設定画面 を表示します(設定画面が表示されない場合はアドレス欄に 「192.168.1.1」を入力し、Enter キーまたは return キーを押し ます)。

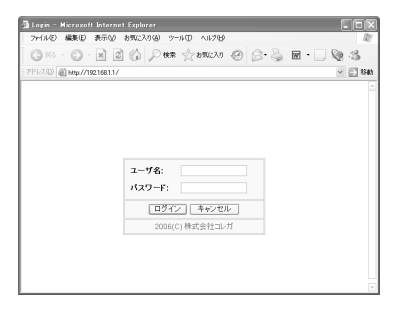

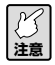

**Internet Explorer 7 をお使いの場合は次のメッセージが表示され ることがありますがそのままお進みください(弊社にて動作を確 認しております)。**

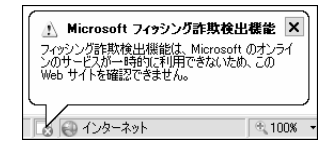

2 ユーザ名に [root]、パスワードに何も入力しないで [ログイン] をク リックします。

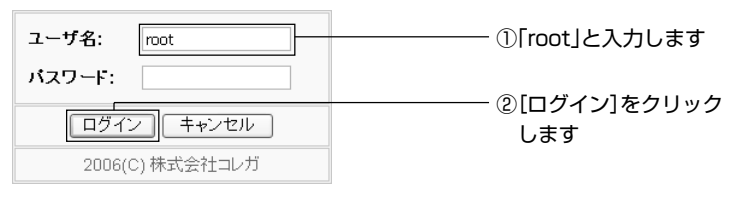

3 簡単設定が表示されます。「次へ」をクリックします。

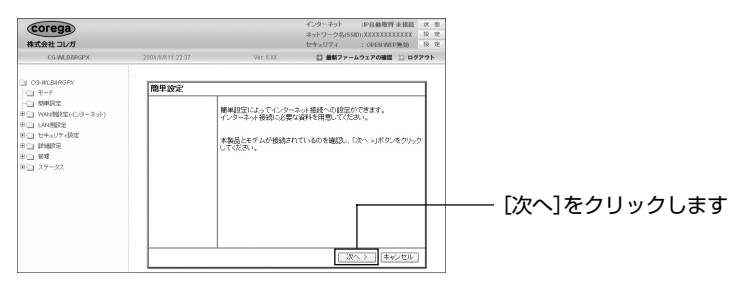

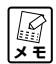

**簡単設定が表示されない場合は、画面左側のメニューから「簡単 設定」をクリックします。**

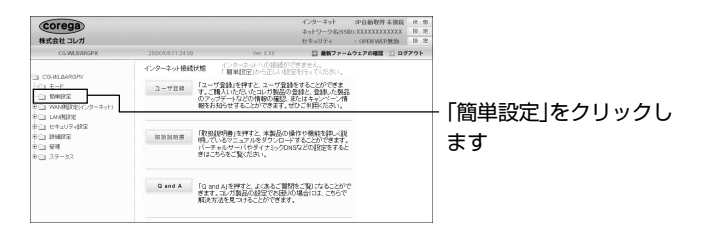

4 「自動」を選択し、[次へ]をクリックします。

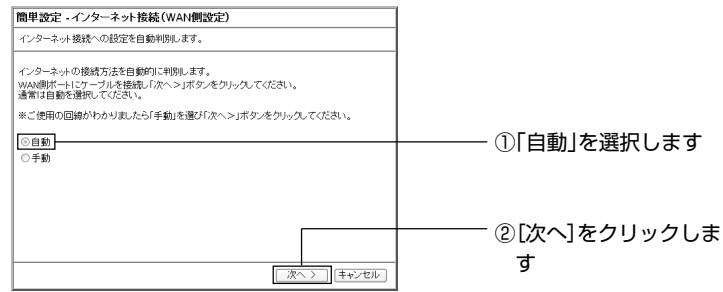

5 お使いの回線の自動判別を開始し、結果が表示されます(お使いの環境 によっては時間がかかる場合があります)。結果によって表示内容が異 なり、次のどちらかの画面が表示されます。表示されない場合は、画面 に従ってください。

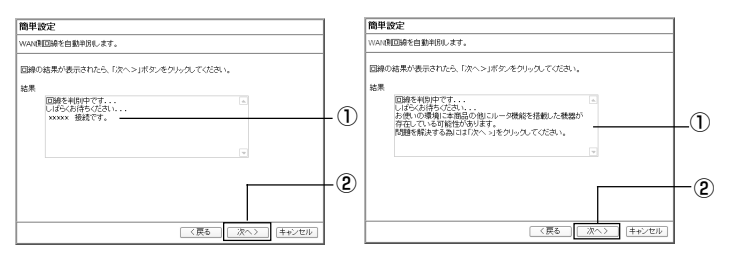

- ①自動判別の結果が表示されるまで待ちます
- ② [次へ] をクリックします
- ③①での結果によって設定内容が異なります。お使いの環境に合わせて 本書を読み進めます
	- · 「DHCP 接続」と表示された→手順 6 (P.31) へ
	- ・「PPPoE 接続」と表示された

→ 「■ PPPoE 接続の場合」(P.29)へ

- ・「ルータ機能を搭載した機器が存在する」と表示された
	- →「■ほかにルータがある場合」(P.30)へ

■ PPPoE 接続の場合 **1**プロバイダから送付された書類をご覧になり、「接続ユーザ名」、「接 続パスワード| を入力して [次へ] をクリックします。

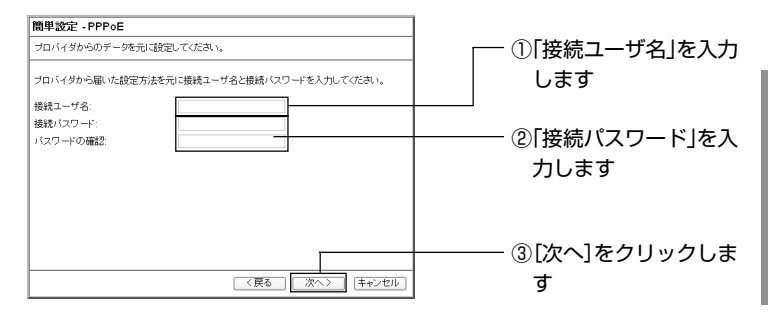

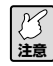

**接続ユーザ名、接続パスワードは、プロバイダによって名称が異 なります(認証 ID など)。プロバイダから送付された書類をご覧 になり、入力してください。**

**2**フレッツ·スクウェアをお使いの場合は地域を、お使いになっていな い場合は「利用しない」を選択し、[次へ]をクリックします。

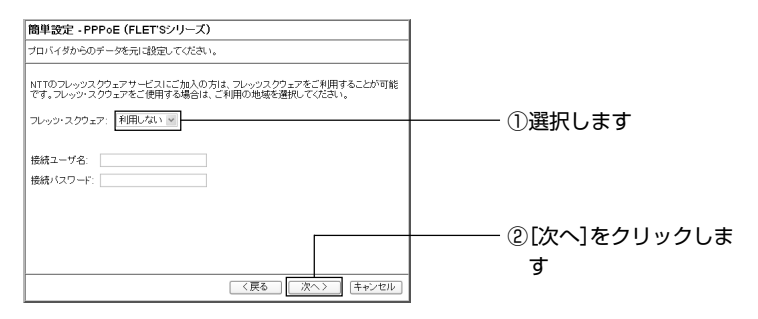

**3 手順6 (P.31) へお進みください。** 

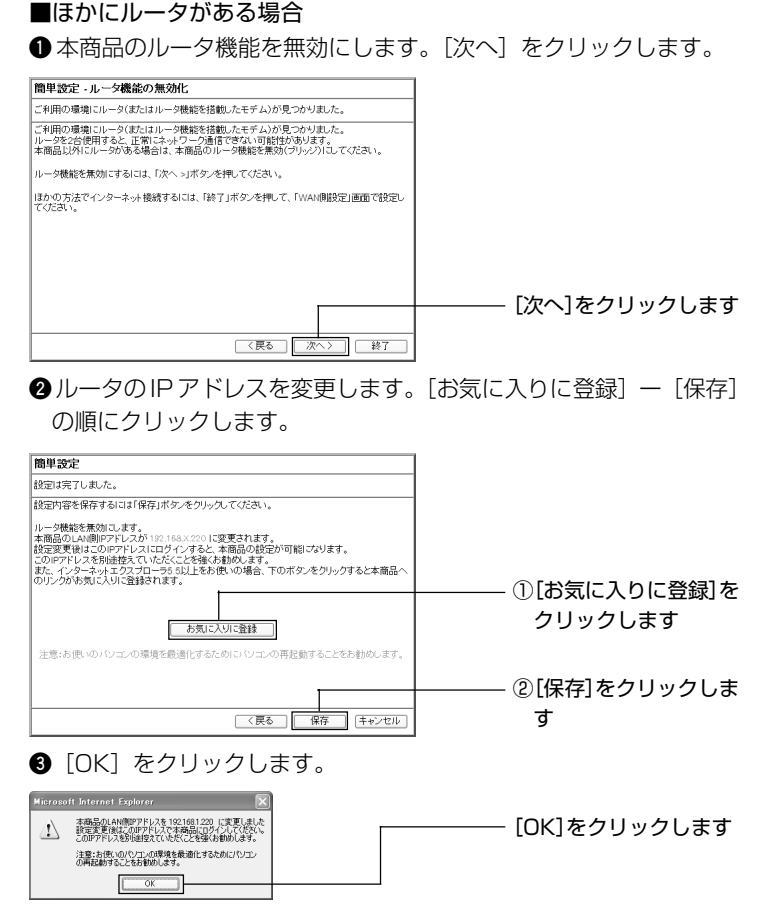

**4** パソコンを再起動します。

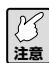

**設定後は、設定画面を表示したいときに入力するIPアドレスが変 更されます。Internet Explorer の「お気に入り」から設定画面を 開いてください。**

**5** 手順 8(P.32)へお進みください。

30

6 [保存]をクリックし、通信テストを行います。

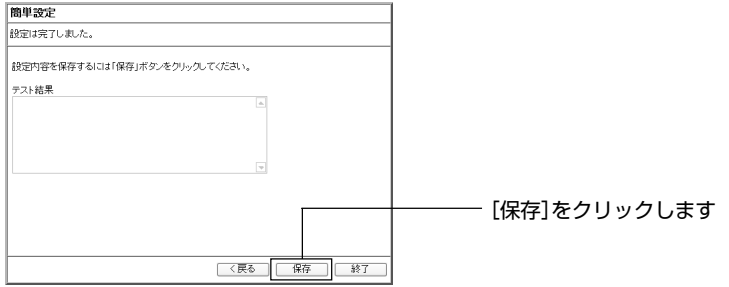

7 接続テストが正常に行われたことを確認し、[終了]をクリックします。

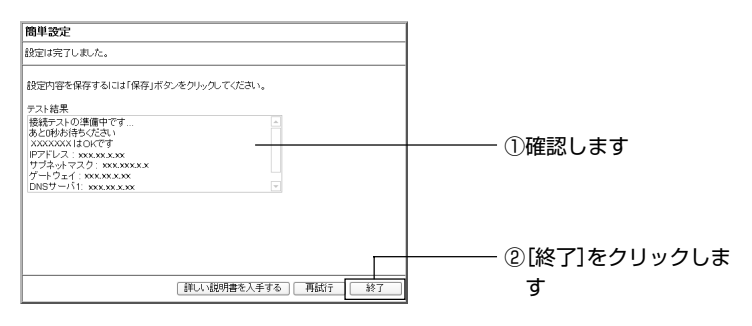

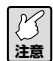

**接続テストが正常に行われなかった場合は、①に表示される内容 を参考に設定をご確認ください。**

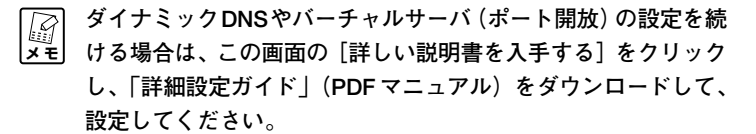

2

31

8 Internet Explorer または Safari を起動し、アドレス欄に「http:// corega.jp/」を入力し、Enter キーまたは return キーを押します。

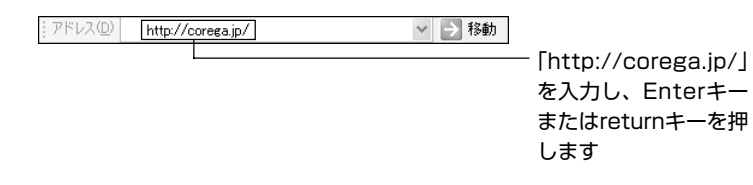

9 コレガホームページが表示されたことを確認します(画面は2007年 9 月現在のものです)。

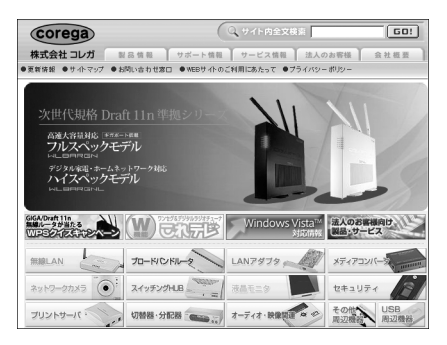

以上で設定は完了です。

# **トラブル解決とQ&A**

この PART では、お客様からトラブルのときによくお問い合わせのある質問 を記載しています。回答が記載されていない場合はP.57をご覧になり、コレ ガサポートセンタまでお問い合わせください。

### **ルータのトラブル**

### **ルータの設定ができない**

#### **●セキュリティソフトが動作していませんか?**

セキュリティソフトが動作していると、本商品の設定ができない場合があり ます。設定する場合は、一時的にパソコンのセキュリティソフトの動作を停 止させてください。停止方法はお使いのセキュリティソフトの取扱説明書を ご覧ください。

**ご購入時にすでにセキュリティソフトがインストールされていた** I **パソコンはパソコンメーカへお問い合わせください。 メ モ** 

#### **●OSのファイアウォール機能が動作していませんか?(Windows Vista/ XP SP2 のみ)**

OSのファイアウォール機能が動作していると、本商品の設定ができない場 合があります。次の手順で一時的にファイアウォール機能を停止させてくだ さい。

#### 〈Windows Vista の場合〉

- 1 「スタート] 「コントロールパネル」の順に選択します。
- 2 「セキュリティ」の「Windows ファイアウォールによるプログラムの 許可| をクリックします。
- 3 「ユーザー アカウント制御 | 画面が表示されます。[続行] をクリック します。

4 「Windowsファイアウォールの設定」画面の「全般」タブを選択し、「無 効 (推奨されません)| にチェックを付けて [OK] をクリックします。

#### 〈Windows XP SP2 の場合〉

- 1 「スタート」- 「コントロール パネル」の順に選択します。
- 2 「セキュリティ センター」-「Windows ファイアウォール」(画面の 下方にあります)の順にダブルクリックします。クラシック表示を使用 している場合は、「Windows ファイアウォール」をダブルクリックし ます。
- 3 「Windows ファイアウォール」画面の「全般」タブを選択し、「無効 (推奨されません)」にチェックを付けて[OK]をクリックします。

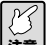

**注意 本商品の設定が完了後、必ず Windows ファイアウォールの設定 を元に戻してください。**

#### **●ダイヤルアップ接続の設定や LAN の設定がされていませんか?**

次の手順で本商品に接続するすべてのパソコンのInternet Explorerの設定 をご確認ください。

- 1 Internet Explorer を起動し、「ツール」-「インターネットオプショ ン」を選択して「接続」タブを選択します。
- 2 「ダイヤルしない」が選択されているか、グレーの表示で選択できない 状態であることを確認します。
- 3 [LANの設定]をクリックし、「ローカル エリア ネットワーク(LAN) の設定」画面を開いてすべてのチェックが外されていることを確認しま す。
- 4 「ローカル エリア ネットワーク (LAN) の設定| 画面の「OK] をク リックして画面を閉じ、インターネットオプション画面の [OK] をク リックして画面を閉じます。

#### **● Internet Explorer がオフラインになっていませんか?**

Internet Explorer を起動し、「ファイル」メニューにある「オフライン作 業」のチェックが外れているか確認します。チェックが付いている場合は、 チェックを外します。

#### **●パソコンの IP アドレスは自動取得になっていますか?**

次の手順で IP アドレスの設定をご確認ください。

#### 〈Windows Vista の場合〉

1 「スタート1ボタン-「コントロールパネル」-「ネットワークとイン ターネット」-「ネットワークと共有センター」の順にクリックします。

**「ネットワークとインターネット」が表示されていない場合は、** 曆 **「ネットワークと共有センタ」をクリックして手順2へお進みくだ メ モ さい。**

- 2 画面左側から「ネットワーク接続の管理」をクリックします。
- 3 無線でお使いの場合は「ワイヤレス ネットワーク接続」を、有線でお 使いの場合は「ローカル エリア接続」を右クリックし、[プロパティ] をクリックします。
- 4 「ユーザー アカウント制御」画面が表示されますので、[続行]をクリッ クします。
- 5 「この接続は次の項目を使用します」の一覧から「インターネット プロ トコル バージョン4(TCP/IPv4)」を選択し、[プロパティ]をクリッ クします。
- 6 「IP アドレスを自動的に取得する」と「DNS サーバーのアドレスを自 動的に取得する」が選択されていることを確認します。
- 7 [OK]または[閉じる]をクリックし、「インターネット プロトコル バージョン4(TCP/IPv4)」-「ワイヤレス ネットワーク接続のプロ パティ! (有線の場合は「ローカル エリア接続のプロパティ!) の順に 画面を閉じます。

#### 〈Windows XP の場合〉

1 「スタート」-「コントロールパネル」-「ネットワークとインターネッ ト接続」-「ネットワーク接続」の順に選択します。

#### **「ネットワークとインターネット接続」が表示されていない場合**  $\mathbb{F}$ **メ モ は、画面左側の「カテゴリの表示に切り替える」を選択します。**

- 2 無線でお使いの場合は「ワイヤレス ネットワーク接続」を、有線でお 使いの場合は「ローカル エリア接続」を右クリックし、「プロパティ」 を選択します。
- 3 「この接続は次の項目を使用します」の一覧から「インターネット プロ トコル(TCP/IP)」を選択し、[プロパティ]をクリックします。
- 4 「IP アドレスを自動的に取得する」と「DNS サーバーのアドレスを自 動的に取得する」が選択されていることを確認します。
- 5 [OK] または [閉じる] をクリックし、「インターネット プロトコル (TCP/IP)のプロパティ」-「ワイヤレス ネットワーク接続のプロパ ティ| (有線の場合は「ローカル エリア接続のプロパティ|) の順に画 面を閉じます。

#### 〈Windows 2000 の場合〉

- 1 「スタート」-「設定」-「コントロールパネル」の順に選択します。
- 2 「ネットワークとダイヤルアップ接続」をダブルクリックします。
- 3 「ローカルエリア接続」を右クリックし、「プロパティ」を選択します。
- 4 「インターネットプロトコル (TCP/IP)| を選択し、「プロパティ] を クリックします。
- 5 「IP アドレスを自動的に取得する」と「DNS サーバーのアドレスを自 動的に取得する」が選択されていることを確認します。
#### 〈Windows Me / 98SE の場合〉

- 1 「スタート」- 「設定」- 「コントロールパネル」の順に選択します。
- 2 「ネットワーク」をダブルクリックします。

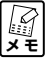

**Windows Me で「ネットワーク」が表示されない場合は、「すべ てのコントロールパネルのオプションを表示する」を選択してく ださい。**

- 3 「TCP/IP->xxxxx(お使いのネットワークアダプタ名が表示されます)」 を選択し、[プロパティ]をクリックします。
- 4 「IPアドレス」タブを選択し、「IP アドレスを自動的に取得」が選択さ れていることを確認します。
- 5 [OK] をクリックし、「ネットワークのプロパティ」を閉じます。 再起 動を促すメッセージが表示された場合はパソコンを再起動します。

#### **●Windows XP用更新プログラム「KB893357」はインストールしてい ますか?**

無線 LAN 内蔵パソコンからの接続のように、Windows XP に標準搭載さ れているワイヤレス ネットワークから接続する場合は、お使いの環境によっ て「次のネットワークにログインするのに必要な証明書が見つかりませんで した」と表示されます。その場合は、下記の URL から Windows XP 用更 新プログラム「KB893357」をインストールしてください。

**http://www.microsoft.com/downloads/details.aspx?FamilyID=662BB74D-E7C1-48D6-95EE-1459234F4483&displaylang=jp**

## **無線 LAN アダプタのトラブル**

#### **内蔵無線LANが搭載されているパソコンにドライバをインストール した**

お使いのパソコンに内蔵無線LANが搭載されている場合は、無線LANアダプ タのドライバのインストールをする必要はありません。「無線クライアント ユーティリティ詳細設定ガイド」(PDFマニュアル)をご覧になり、ドライバ の削除(アンインストール)をしてください。「無線クライアントユーティリ ティ詳細設定ガイド」の表示方法は、「もっと詳しい取扱説明書はないの?」 (P.54)をご覧ください。

#### **ドライバをインストールしている途中でキャンセルしてしまった**

#### **●パソコンを再起動し、もう一度最初からやり直してください**

ドライバをインストールしている途中でキャンセルをしてしまうと、ドライ バが不完全な状態になり、無線LANアダプタを使用することができません。 キャンセルをしてしまった場合はパソコンを再起動し、もう一度最初からや り直してください。それでもインストールが完了できなかった場合は、コレ ガサポートセンタまでお問い合わせください。

#### **無線LANアダプタを取り付けたらパソコンが動作しなくなった**

インストール画面で無線LANアダプタをパソコンに取り付けるよう画面が表 示されます。インストールはお使いの環境によって処理に時間がかかる場合が ありますので、そのまましばらくお待ちください。5分程度待っても画面が切 り替わらない場合は、パソコンの電源を切り、無線 LANアダプタをパソコン から取り外し、インストールを最初からやり直してください。

#### **●「不明なデバイス」を削除してください**

無線LANアダプタを取り付けたままリカバリをしてしまうと、無線LANア ダプタの情報がパソコンに残ってしまいます。次の手順でドライバを削除 し、一度無線LANアダプタを取り外してから、「無線LANアダプタのイン ストール(セット品のみ)」(P.17)をご覧になり、インストールをやり直 してください。

#### 〈Windows Vista の場合〉

- 1 無線LANアダプタをパソコンに取り付け、[スタート]ボタンをクリッ クします。
- 2 「コンピュータ」を右クリックし、「プロパティ」をクリックします。
- 3 画面左側から「デバイスマネージャ」をクリックします。
- 4 「ユーザー アカウント制御」画面が表示されますので、[続行]をクリッ クします。
- 5 「不明なデバイス」をダブルクリックします。
- 6 「不明なデバイス」の下に表示された「デバイス名」を右クリックし、 「削除」をクリックします。

**メ モ 「デバイス名」はお使いの環境によって表示される名称が異なり ます。**

7 無線 LAN アダプタをパソコンから取り外します。

#### 〈Windows XP の場合〉

- 1 無線LANアダプタをパソコンに取り付け、「スタート」-「コントロー ルパネル」の順に選択し、「パフォーマンスとメンテナンス」-「シス テム」の順にダブルクリックします。
- 2 「ハードウェア」タブを選択し、「デバイス マネージャ]をクリックし ます。
- 3 「不明なデバイス」をダブルクリックします。
- 4 「不明なデバイス」の下に表示された「デバイス名」を右クリックし、 「削除」を選択します。

#### **マー 「デバイス名」はお使いの環境によって表示される名称が異なりま す。**

5 無線 LAN アダプタをパソコンから取り外します。

#### 〈Windows 2000 の場合〉

- 1 無線 LAN アダプタをパソコンに取り付け、「スタート」- 「設定」-「コントロールパネル」の順に選択し、「システム」をダブルクリックし ます。
- 2 「ハードウェア | タブを選択し、[デバイス マネージャ] をクリックし ます。
- 3 「不明なデバイス」をダブルクリックします。
- 4 「不明なデバイス」の下に表示された「デバイス名」を右クリックし、 「削除」を選択します。

#### **【③**<br>メモ **「デバイス名」はお使いの環境によって表示される名称が異なりま す。**

5 無線 LAN アダプタをパソコンから取り外します。

#### **セキュリティの設定をしたら通信できなくなった**

#### **●接続する無線機器に同じ設定をしていますか?**

セキュリティには無線グループの SSID、通信を暗号化する WEP、WPA、 WPA2 などがあり、通信するすべての機器に同じセキュリティが設定され ていなければ通信することはできません。お使いの無線機器の取扱説明書を ご覧いただき、同じセキュリティが設定されていることをご確認ください。

## **よくあるご質問**

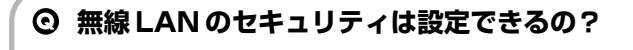

#### **はい。設定できます。**

無線LANセキュリティを設定していない状態から新たに無線セキュリティを 設定する場合は次の手順で設定を行ってください。

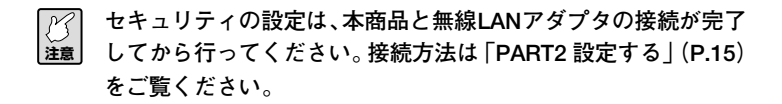

1 ルータ背面の「Security スイッチ」を ON にします。

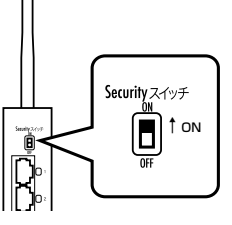

- 2 パソコンの画面右下の間をクリックします。
- 3 「プロファイルの管理]をクリックします。

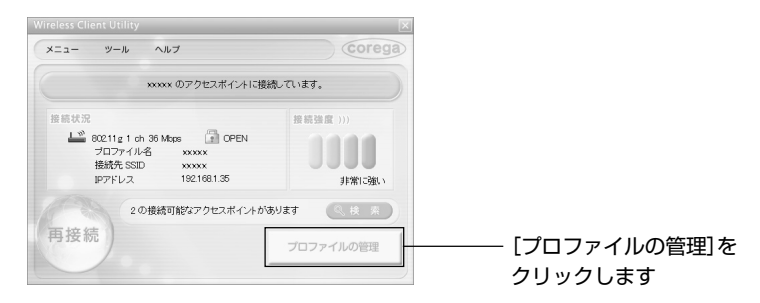

4 「プロファイルリスト1の設定したいネットワークを選択し、[編集]を クリックします。

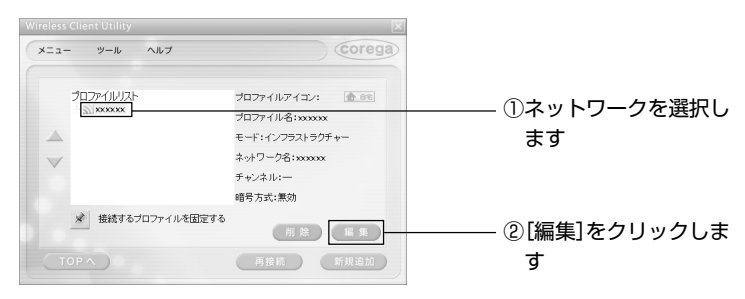

5 「ヤキュリティ」タブをクリックし、次のように入力して「適用]をク リックします。

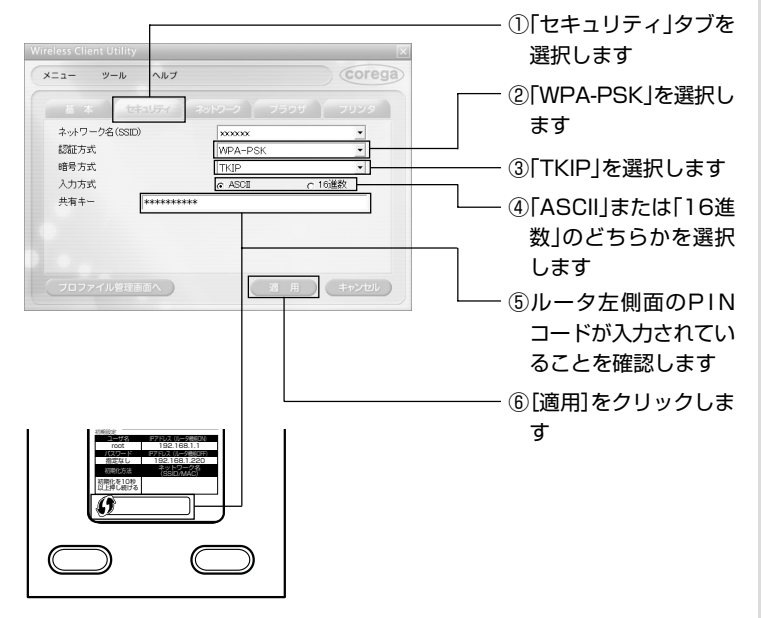

**注意 ルータの工場出荷時の状態では「WPA-PSK」で設定されていま す。**

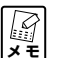

**プロファイル名を変更していない場合は、次の画面が表示されま す。[はい]をクリックしてお進みください。**

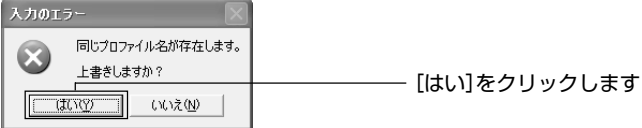

6 [OK]をクリックします。

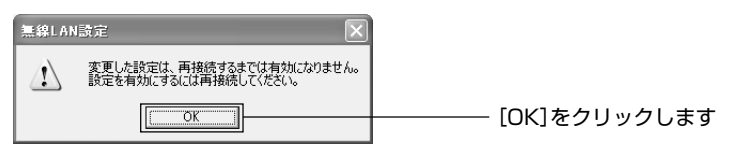

- 7 [TOP へ]をクリックします。
- 8 「xxxxxのアクセスポイントに接続しています」と表示されるまでお待 ちください。

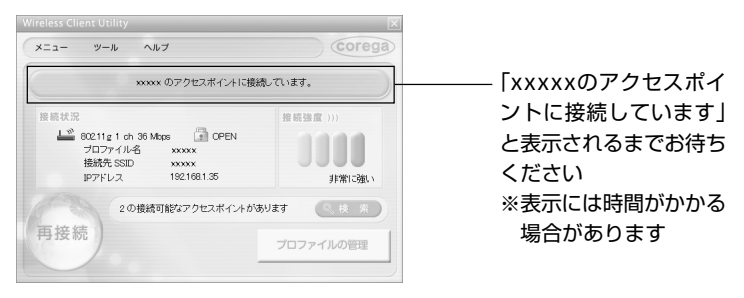

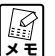

**お使いの環境に無線 LAN の内蔵パソコンがある場合は、「無線 LAN 内蔵のパソコンからは接続できないの?」(P.46)をご覧く ださい。**

#### **接続するすべてのパソコンもルータの設定をしなければな らないの?**

#### **いいえ。設定は不要です。**

無線で接続する場合は、本商品と同じセキュリティを無線LANアダプタに設 定して接続してください。

有線で接続する場合は、本商品の空いている LAN ポートとパソコンの LAN ポートを LAN ケーブルで接続してください。

通信ができない場合は「●ダイヤルアップ接続の設定やLANの設定がされて いませんか?」(P.34)、「●Internet Explorerがオフラインになっていませ んか?」(P.35)、「●パソコンのIPアドレスは自動取得になっていますか?」 (P.35)の項目をご確認ください。

#### **コレガ製品以外の無線 LAN アダプタは使えないの?**

#### **使用できます。**

IEEE802.11g および b に対応している無線 LAN アダプタは使用できます。 弊社製品以外の無線LANアダプタから接続する場合は、お使いの無線LANア ダプタ付属のソフトウェアから無線ネットワークを検索し、本商品のSSIDに 接続する必要があります。本商品の工場出荷時の SSID は本商品の左側面の 「ネットワーク名」に記載されていますので、ソフトウェアから SSID を検索 して接続してください。

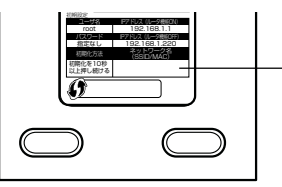

- SSID は本商品左側面の 「ネットワーク名」に記載 されています

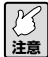

**弊社製品以外の無線 LAN アダプタの操作方法については、無線 LANアダプタのメーカへお問い合わせください。パソコン内蔵の 無線LANアダプタの操作方法については、「無線LAN内蔵のパソ コンからは接続できないの?」(P.46)をご覧ください。**

#### **無線 LAN 内蔵のパソコンからは接続できないの?**

#### **接続できます。**

パソコンに内蔵されている無線LANアダプタがIEEE802.11gおよびbに対 応している必要があります。また、Windows Vista/XPの場合、接続にはOS に標準搭載されている機能を使用しますので、「コレガ無線 LAN ユーティリ ティ」は使用しません。次の手順で接続してください。

#### **● Windows Vista の場合**

1 パソコン画面左側から [スタート] ボタン-「接続先|の順にクリック します。

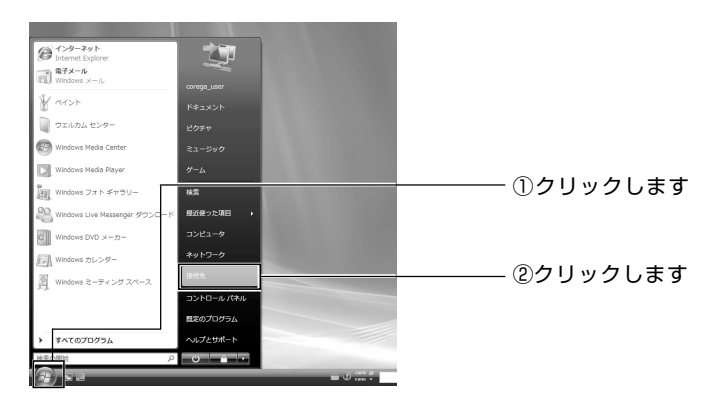

2 一覧から本商品の SSID(ルータの左側面の「ネットワーク名」)を選 択し、[接続]をクリックします。

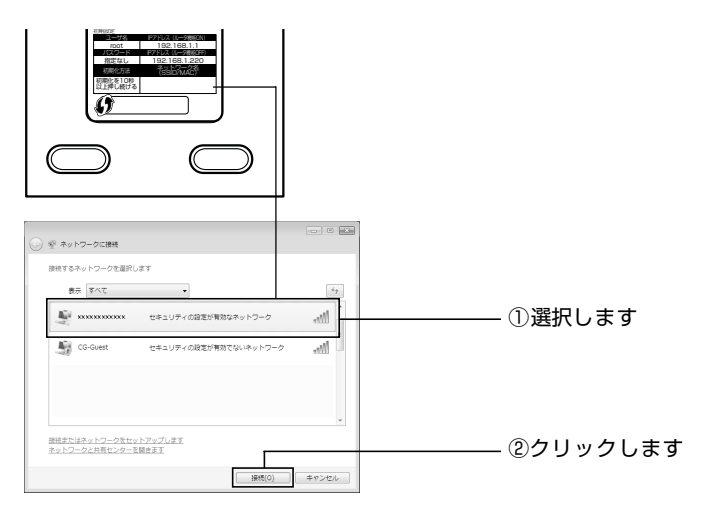

3 「セキュリティキーまたはパスフレーズ」に「初期 PIN コード」(本商 品の左側面にあります)の値を入力し、[接続]をクリックします。

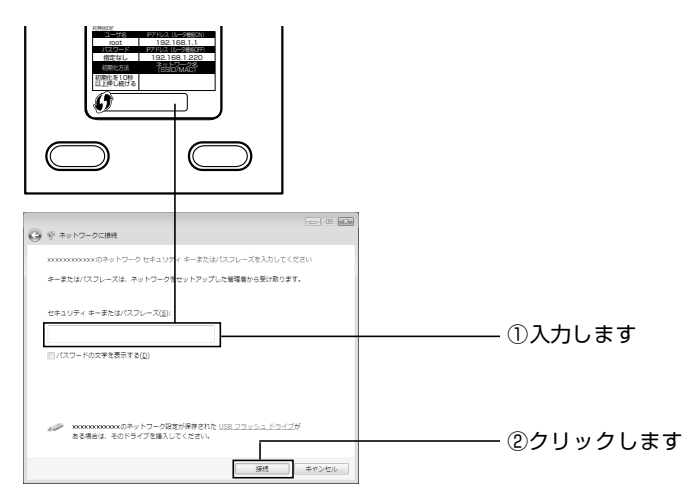

4 [閉じる]をクリックします。

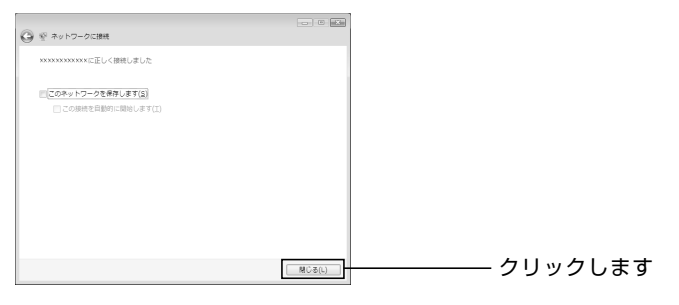

**メ モ お使いの環境によっては次の画面が表示されます。その場合は画 面に従ってこの設定内容を使用する場所を選択します。**

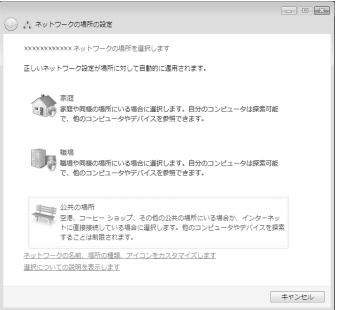

以上で設定は完了です。

#### **● Windows XP の場合**

#### 〈接続の前に〉

次の手順で Windows XP の「ワイヤレス ネットワーク」が有効になって いることを確認します。

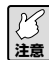

**お使いのパソコンに無線スイッチが搭載されている場合は、ON になっていることをご確認ください。無線スイッチについてはパ ソコンの取扱説明書をご覧ください。**

- 1 「スタート」—「コントロールパネル」の順に選択します。
- 2 「ネットワークとインターネット接続」を選択します。

**メ モ 「ネットワークとインターネット接続」が表示されていない場合 は、画面左側の「カテゴリの表示に切り替える」を選択します。**

- 3 「ネットワーク接続」を選択します。
- 4 「ワイヤレス ネットワーク接続」を右クリックし、「プロパティ」を選 択します。
- 5 「ワイヤレス ネットワーク」タブを選択し、「Windows でワイヤレス ネットワークの設定を構成する」にチェックが付いていることを確認し ます。チェックが付いていない場合は選択してチェックを付け、「優先 ネットワーク」に表示されたすべてのネットワークを削除してから [OK] をクリックします。

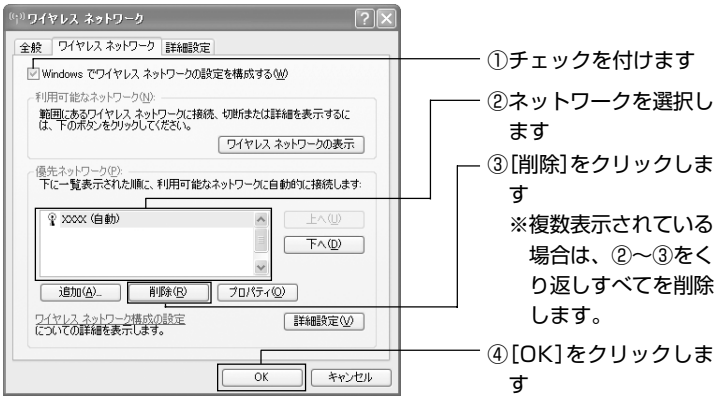

(*)*<br>メモ

**お使いの環境によっては、②は空欄になっている場合があります。**

#### 〈接続の手順〉

「接続の前に」の手順を行ったあと、次の手順で本商品と接続してください。

- 1 「スタート」- 「コントロールパネル」の順に選択します。
- 2 「ネットワークとインターネット接続」を選択します。

**タイン**<br>メモ **「ネットワークとインターネット接続」が表示されていない場合 は、画面左側の「カテゴリの表示に切り替える」を選択します。**

- 3 「ネットワーク接続」を選択します。
- 4 「ワイヤレス ネットワーク接続」を右クリックし、「プロパティ」を選 択します。
- 5 「ワイヤレス ネットワーク」タブを選択し、[ワイヤレス ネットワーク の表示] をクリックします。
- 6 「ワイヤレス ネットワークの選択」から接続したいネットワークの SSID を選択し、「接続】をクリックします。

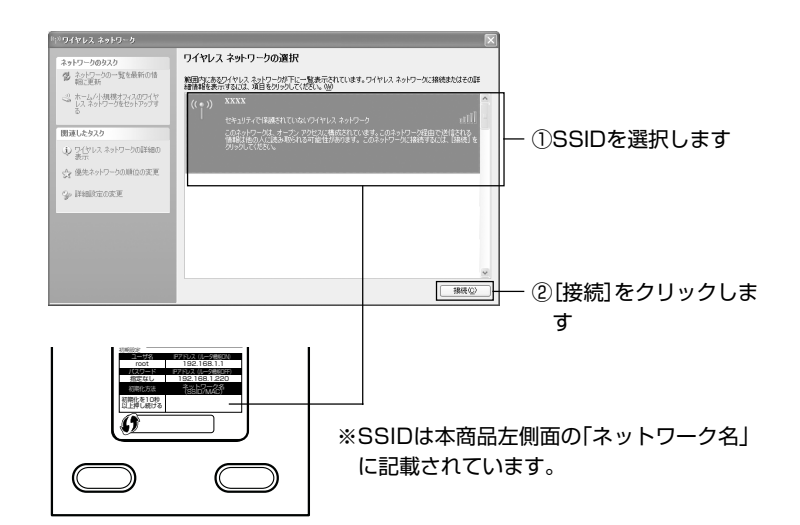

7 接続したいネットワークの環境によって画面が異なります。

#### ■無線セキュリティが設定されていないネットワークの場合 [接続]をクリックします。

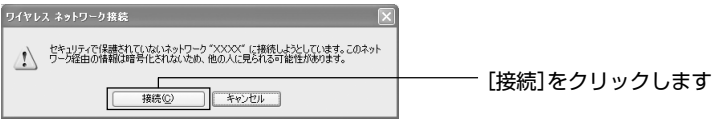

■WEP、WPA-PSK、WPA2-PSKが設定されているネットワークの場合 ネットワークキーを入力し、「接続」をクリックします。

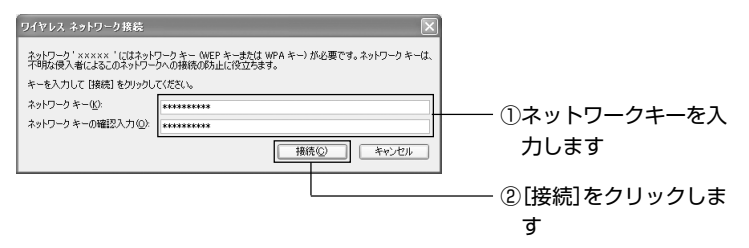

**注意 本商品の工場出荷時の状態では、ネットワークキーとして左側面 の「PIN コード」を入力してください。**

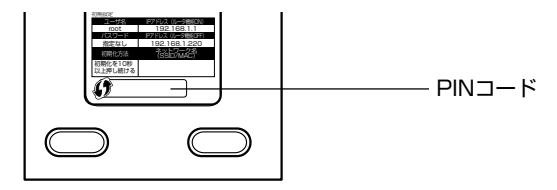

8 接続が完了すると、「接続」と表示されます。

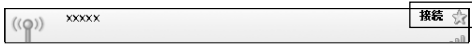

以上で本商品への接続は終了です。

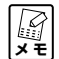

**ルータの設定が完了していない場合は、「ルータをお使いの環境に あわせて設定する」(P.26)をご覧ください。**

#### **ルータを工場出荷時の状態に戻せますか?**

#### **はい。**

本商品を工場出荷時の状態に戻すには、次の手順に従ってください。

- 1 本商品の電源が入っている状態で、クリップなど硬くて先の細いものを 使用して、背面にある初期化ボタンを 10 秒以上押し、離します。
- 2 Power LED が点滅し、本商品が起動します。
- 3 Power LEDが点灯→点滅→点灯に変わり、本商品が起動したことを確 認します。

**注意 本商品が起動するまでにおよそ 2分程度かかります。本商品の起 動が完了するまでしばらくお待ちください。**

4 以上で本商品が工場出荷時の状態に戻ります。

#### **無線 LAN アダプタの取り外し方法は?**

#### **「無線クライアントユーティリティ」を終了してから、無線 LAN アダプタを取り外してください。**

無線LANアダプタをお使いのパソコンから取り外す場合は、次の手順に従っ てください。

#### **● Windows Vista の場合**

1 パソコンの右下の最をクリックし、「CG-WLCB54GPX (またはCG-WLUSB2GPX)を安全に取り外します」をクリックします。

3 無線 LAN アダプタをパソコンから取り外します。

#### **● Windows XP/2000 の場合**

1 パソコンの画面右下の間を右クリックし、「終了」を選択します。

**注意 画面の右上の をクリックした状態では、「無線クライアントユー ティリティ」は終了していません。**

- 2 パソコンの画面右下のるをクリックし、「CG-WLCB54GPX (または CG-WLUSB2GPX)を安全に取り外します」(お使いの OS により、 中止や停止という意味の内容になります)をクリックします。
- 3 安全に取り外せる旨のメッセージが表示されたら、 または [OK] を クリックします。
- 4 無線 LAN アダプタをパソコンから取り外します。

#### **無線 LAN アダプタの設定画面を表示させる方法は?**

#### **4 「無線クライアントユーティリティ」の 作アイコンをクリッ クしてください。**

「無線クライアントユーティリティ」をインストールすると、パソコンの画面 右下に間が表示されます。この間をクリックすると設定画面を表示させること ができます。

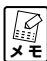

**「無線クライアントユーティリティ」は Windows Vista/XP/2000 に対応しています。**

#### **無線 LAN アダプタのアンインストール方法は?**

#### **付属の「無線クライアントユーティリティ詳細設定ガイド」 をご覧ください。**

CG-WLBARGPX-PまたはCG-WLBARGPX-Uに付属の無線LANアダプタ のアンインストール方法は、付属のユーティリティディスク収録の「無線クラ イアントユーティリティ詳細設定ガイド」をご覧ください。

**もっと詳しい取扱説明書はないの? はい。ご用意しております。**

本商品または無線LANアダプタの詳細な機能や使用方法については、次の手 順で「詳細設定ガイド」をダウンロードしてご覧ください。

- **【③**<br>メモ **・「詳細設定ガイド」をご覧いただくには、お使いのパソコンに Adobe Reader がインストールされている必要があります。 Adobe Readerがインストールされていない場合は、Adobeの サイトからダウンロードしてインストールしてください (Adobe Reader は無料でダウンロードできます)。**
	- **・「詳細設定ガイド」をダウンロードするには、インターネットに 接続する必要がありますので、インターネットへの接続に問題 がないか、ご確認ください。**

#### **●コレガのホームページからダウンロードする**

- 1 Internet Explorer または Safari を起動し、アドレス欄に「http:// corega.jp/| (「 | は不要です) と入力して Enter キーまたは return キーを押します。
- 2 「製品情報」から「無線 LAN」を選択します。
- 3 「CG-WLBARGPX」、「CG-WLBARGPX-P」、「CG-WLBARGPX-U」 のいずれかを選択し、「ダウンロード」をクリックします。
- 4 「詳細設定ガイド」を右クリックし、「対象をファイルに保存」を選択し ます。
- 5 ダウンロード完了後、保存した「詳細設定ガイド」をダブルクリックし てご覧ください。

**予告なくコレガホームページのコンテンツを変更することがあり** M **メ モ ます。あらかじめご了承ください。**

#### **●ユーティリティディスクから見る(CG-WLCB54GPX、CG-WLUSB2GPX のみ)**

CG-WLCB54GPX または CG-WLUSB2GPX は付属のユーティリティ ディスクからご覧になることができます。

- 1 付属のユーティリティディスク(CG-WLBARGPX-P または CG-WLBARGPX-Uのみ付属)をパソコンに入れ、画面が表示されたら[オ プション]をクリックします。
- 2 [マニュアルを読む~詳細 PDF マニュアル]をクリックします。
- 3 「無線クライアントユーティリティ詳細設定ガイド」(PDFマニュアル) が表示されます。
	- *の*<br>メモ **お使いの環境によっては、Web ブラウザの中に PDF ファイルが 表示される場合があります。その場合は、[保存](フロッピーディ スクの形をしたボタン)をクリックすると、「詳細設定ガイド」を パソコンに保存することができます。**

# トラブル解決とQ&A **トラブル解決と**Q<br>&<br>A

# **トラブル・疑問が解決しないときは**

本書に記載された手順以外の方法をコレガのホームページでお知らせしている こともありますので、あわせてご覧ください。

**・コレガホームページ**

http://corega.jp/

- **・マニュアルをダウンロードしたいときは** http://corega.jp/support/manual/
- **・「よくある問い合わせ」を見る** http://corega.jp/faq/

ルータの設定が完了していない場合は、モデムにパソコンを直接接続してコレ ガホームページをご覧ください。

- ・製品のお問い合わせはメール、FAX、電話のいずれかを利用してお問い合 わせください(弊社へのお持込によるお問い合わせは承っておりません)。 また、サポートセンタへのお問い合わせは日本語に限らせていただきます (This product is supported by Japanese only.)。
- ・本商品(ソフトウェアを含む)は日本国内仕様のため、日本語版のOSの み動作を保証しています。そのため、日本語版OS以外のお問い合わせは お受けできませんのでご了承ください。

## **メールでのお問い合わせ**

メールでお問い合わせをご利用される場合は、あらかじめコレガのユーザズサ イト「corePark」にてユーザ登録が必要となります。

#### **■ corePark アドレス**

http://corega.jp/support/inquiry/mailfaq.htm 受付けは24時間行っております。質問の回答は弊社営業日に随時メールに て行っております。

## **FAX でのお問い合わせ**

#### **■コレガサポートセンタ**

FAX 番号:045-476-6294

コレガホームページよりダウンロードした「お問い合わせ用紙」をプリント アウトの上、必要事項をご記入ください。「お問い合わせ用紙」は次のURL からダウンロードできます。

#### **・「お問い合わせ用紙」のダウンロード**

http://corega.jp/support/inquiry/support\_2.pdf

- また、お問い合わせには次のことをお知らせください。
	- ・製品名、型番
	- ・ご購入日、ご購入店
	- ・お客様のお名前、電話番号(連絡が必ずとれる番号)、FAX 番号
	- ・ご利用のネットワーク環境の詳細(※ 1)
	- ・トラブルの詳細(※ 2)
		- ※ 1 ご利用のネットワーク環境の詳細で「モデムの製品名」「プロバイ ダ名」「回線卸業者(フレッツ、アッカなど)」「IP 電話の使用の有 無|「有線·無線LANアダプタの製品名|「(無線の場合)無線ルー タまたは無線アクセスポイントから無線LANアダプタまでの距離」 などの記入がない場合は的確な回答が難しくなります。お手数では ございますが、できるかぎり詳しくお知らせください。
		- ※ 2 トラブルの内容が「マニュアルどおりに設定しても設定できない」 という場合は、マニュアルのタイトル、設定できたページ範囲をお 知らせください。

## **電話でのお問い合わせ**

#### **■コレガサポートセンタ**

電話番号:045-476-6268 受付時間:10:00 ~ 12:00、13:00 ~ 18:00 (祝・祭日を除く月~金、ただし弊社指定営業日は除く) 電話でのお問い合わせには、おかけ間違いのないよう番号をお確めの上、お 問い合わせください。

## **保証と修理について**

#### **●保証について**

別紙の「製品保証規定」を必ずお読みになり、本商品を正しくご使用くださ い。無条件で本商品を保証するということではありません。正しい使用方法 で使用した場合のみ、保証の対象となります。本商品の保証期間について は、製品保証書に記載されている保証期間をご覧ください。

#### **●修理について**

故障と思われる現象が生じた場合は、コレガのホームページよりダウンロー ドした「修理依頼用紙」をプリントアウトの上、必要事項をご記入ください。 「修理依頼用紙」は次の URL からダウンロードできます。

#### **・修理依頼用紙のダウンロード**

http://corega.jp/support/inquiry/support\_3.pdf

#### **・ご購入の販売店にお持ちいただくもの**

- ・修理依頼用紙
- ・製品保証書
- ・製品の購入日が証明できるもの(レシートなど可)
- ・製品本体(AC アダプタなどの付属品一式を含む)

また、修理をご依頼する際は次のことにご注意ください。

- ・弊社へのお持込による修理は受け付けておりません。
- ・修理期間中の代替機等は弊社では用意しておりませんので、あらかじめご 了承ください。
- ・保証書に販売店の捺印がない場合は、保証期間内であっても有償修理とな る場合があります。
- ・製品購入日の証明ができない場合、無償修理の対象となりませんのでご注 意ください。
- ・修理依頼時の運送中の故障や事故に関しては、弊社はいかなる責任も負い かねますので、あらかじめご了承ください。

#### **●有償修理について**

有償修理の場合は、ご購入の販売店へお持ちください。コレガホームページ に有償修理価格が記載されておりますのでご覧ください。

#### **http://corega.jp/repair/**

**付録**

## **Security スイッチについて**

本商品背面のSecurityスイッチを切り替えることによって、お買い上げいた だいた状態のまま無線セキュリティ(WPA-PSK)の設定ができます。

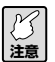

**工場出荷時の状態では「OFF」になっています。**

#### **■ Security スイッチの状態と設定状態**

Security スイッチの状態によって無線セキュリティの設定が変更されます。 次の表を参考にしてください。

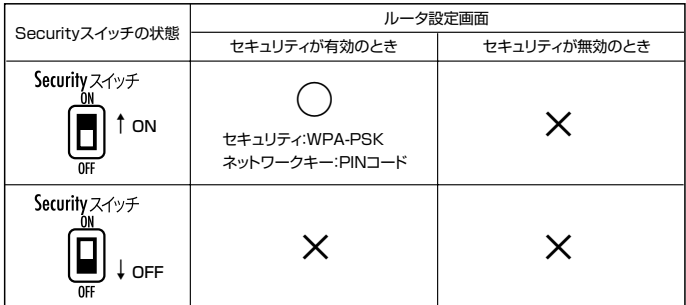

※○…有効、×…無効

## **アクセスポイントを検索して接続する**

アクセスポイントを検索して接続する場合は、次の手順で接続してください。

1 [アクセスポイントを検索して接続]をクリックします。

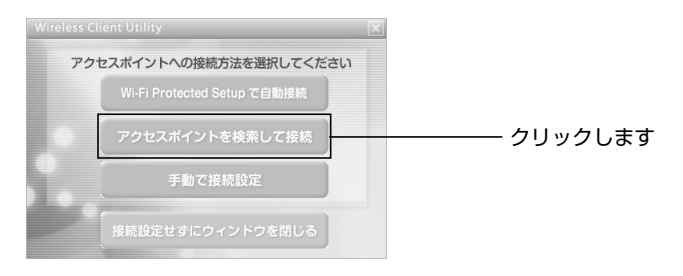

2 お使いの環境で接続可能な無線アクセスポイントが表示されます(表示 されない場合は、[再検索]をクリックします)。「詳細な検索結果に切 替える」をクリックします。

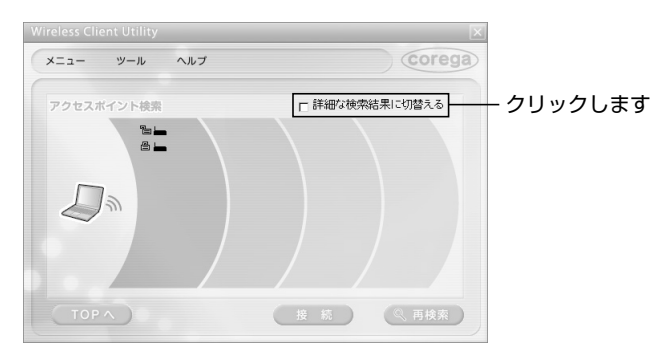

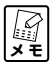

**無線アクセスポイントの上にマウスポイントを乗せると SSID や 暗号化などの情報が表示されます。この画面は左側に表示された 無線アクセスポイントほど電波が強いことを示しています。**

3 SSID欄から本商品のSSID(本商品の左側面の「ネットワーク名」を ご覧ください)を選択し、[接続]をクリックします。

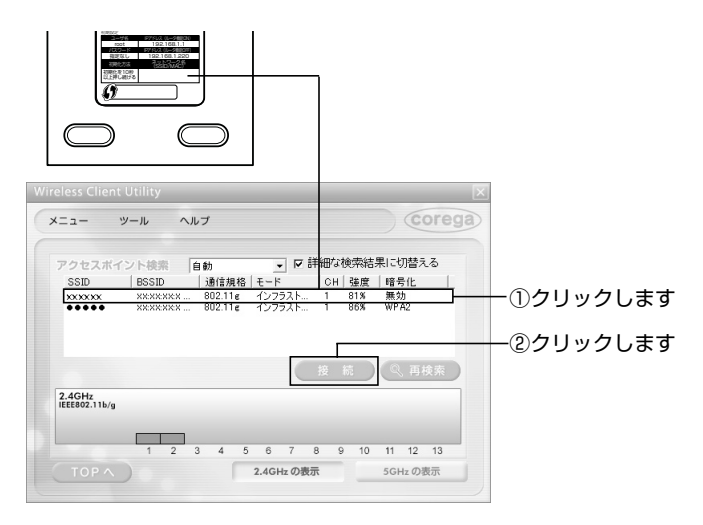

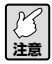

- **・暗号化の欄にWEP、WPA、WPA2が表示されている場合は、無 線セキュリティが設定された無線ネットワークを示します。**
- **・アクセスポイントが一覧に表示されない場合は、「ルータを工場 出荷時の状態に戻せますか?」(P.52)をご覧になり、本商品 を工場出荷時の状態に戻してからもう一度[再検索]をクリッ クしてください。**

4 「ネットワークキー」と「ネットワークキーの確認入力」に「初期PIN コード| (本商品の左側面にあります) の値を入力し、[接続] をクリッ クします。

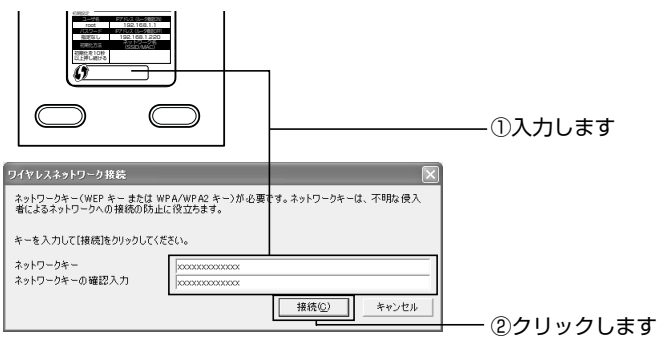

5 「xxxxのアクセスポイントに接続しています」と表示されれば接続完了 です。画面右上のをクリックして画面を閉じます。

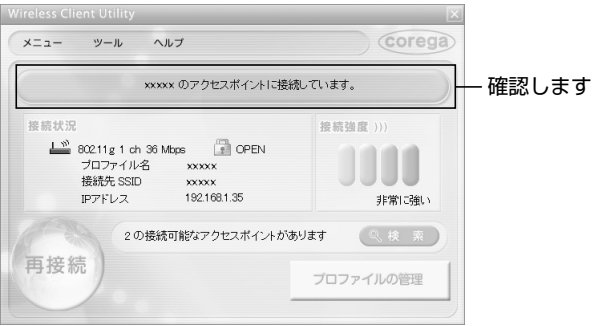

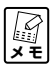

**本商品の設定が完了していない場合は、「ルータをお使いの環境に あわせて設定する」(P.26)をご覧ください。**

## **製品仕様**

#### **● CG-WLBARGPX**

仕様

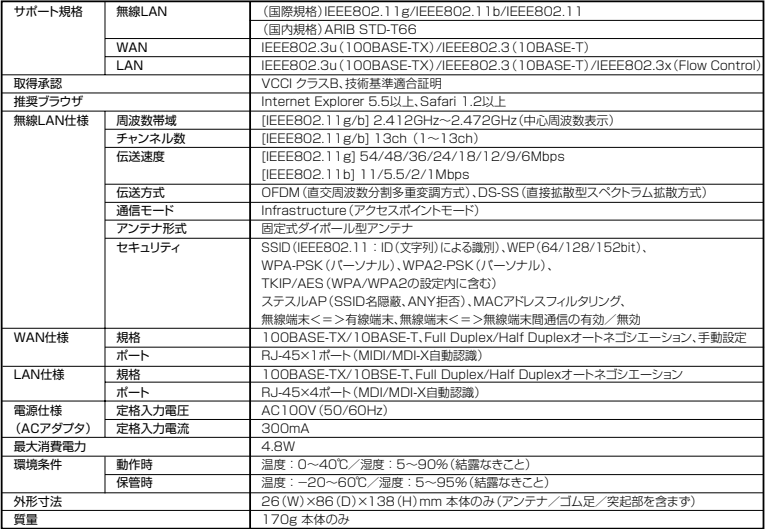

#### 工場出荷時の設定

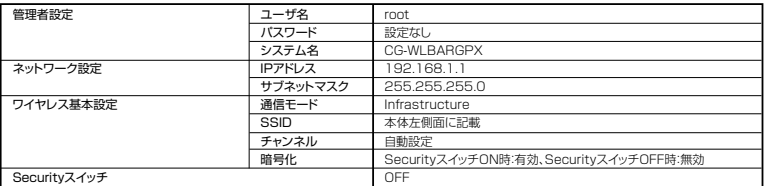

#### **● CG-WLCB54GPX**

#### 仕様

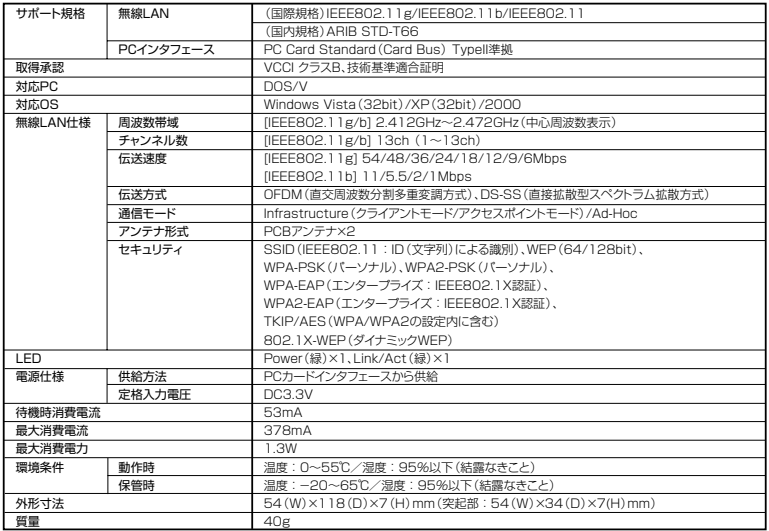

#### 工場出荷時の設定

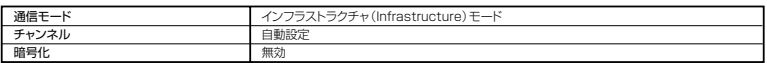

## **● CG-WLUSB2GPX**

#### 仕様

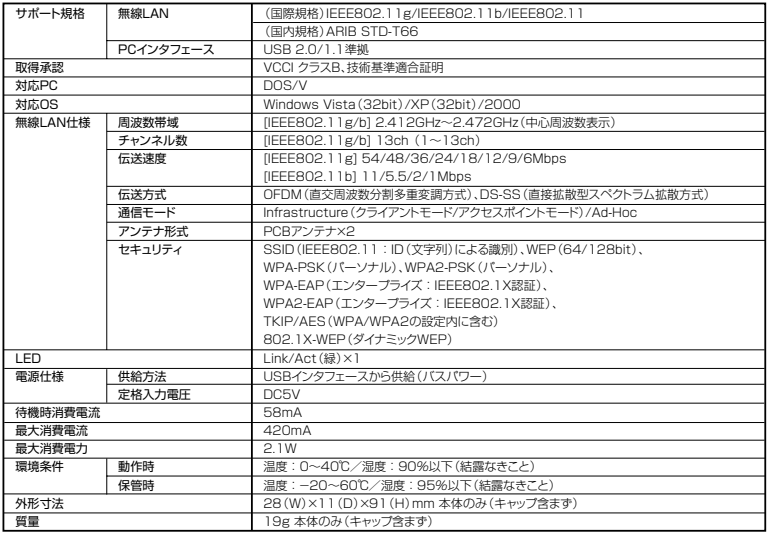

#### 工場出荷時の設定

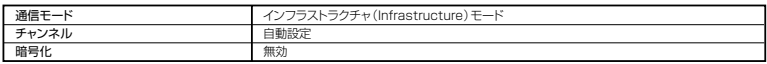

# **MEMO**

- ・本書は、株式会社コレガが作成したもので、すべての権利を弊社が保有して います。弊社に無断で本書の一部または全部をコピーすることを禁じます。
- ・予告なく本書の一部または全体を修正、変更することがありますがご了承く ださい。
- ・改良のため製品の仕様を予告なく変更することがありますがご了承くださ  $\left\{ \cdot \right\}$

この装置は、情報処理装置等電波障害自主規制協議会(VCCI)の基準に基づくクラスB情報 技術装置です。この装置は、家庭環境で使用することを目的としていますが、この装置がラジ オやテレビジョン受信機に近接して使用されると、受信障害を引き起こすことがあります。取 扱説明書に従って正しい取り扱いをしてください。

本商品は国内仕様となっており、外国の規格などには準拠しておりません。日本国外で使用さ れた場合、弊社ではいかなる責任も負いかねます。

本商品は、GNU General Public License Version 2 に基づき許諾されるソフトウェアの ソースコードを含んでいます。これらのソースコードはフリーソフトウェアです。お客様は、 Free Software Foundation が定めた GNU General Public License Version 2 の条件 に従ってこれらのソースコードを再頒布または変更することができます。これらのソースコー ドは有用と思いますが、頒布にあたっては、市場性及び特定目的適合性についての暗黙の保証 を含めて、いかなる保証も行ないません。詳細についてはコレガホームページ内の「GNU一 般公有使用許諾書(GNU General Public License)」をお読みください。なお、ソースコー ドの入手をご希望されるお客様は、コレガホームページ、サポート情報内の個別製品の「ダウ ンロード情報」をご覧ください。配布時に発生する費用はお客様のご負担になります。

Copyright©2006 株式会社コレガ

corega は、株式会社コレガの登録商標です。

Windowsは、米国Microsoft Corporation の米国およびその他の国におけ る登録商標または商標です。

その他、この文書に掲載しているソフトウェアおよび周辺機器の名称は各メー カの商標または登録商標です。

> 2006 年 12 月 初版 2007 年 9 月 第二版

# **MEMO**

# **MEMO**

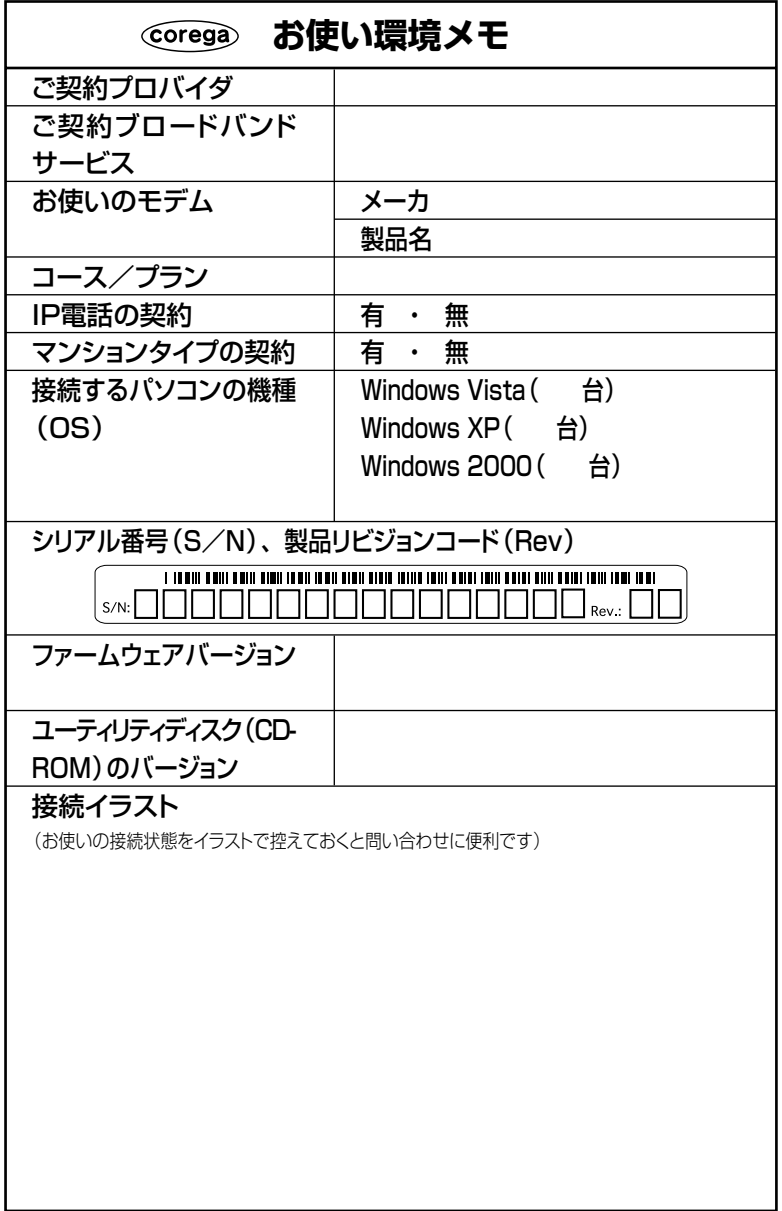

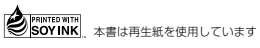